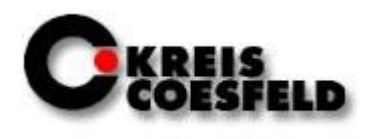

### Inhaltsverzeichnis

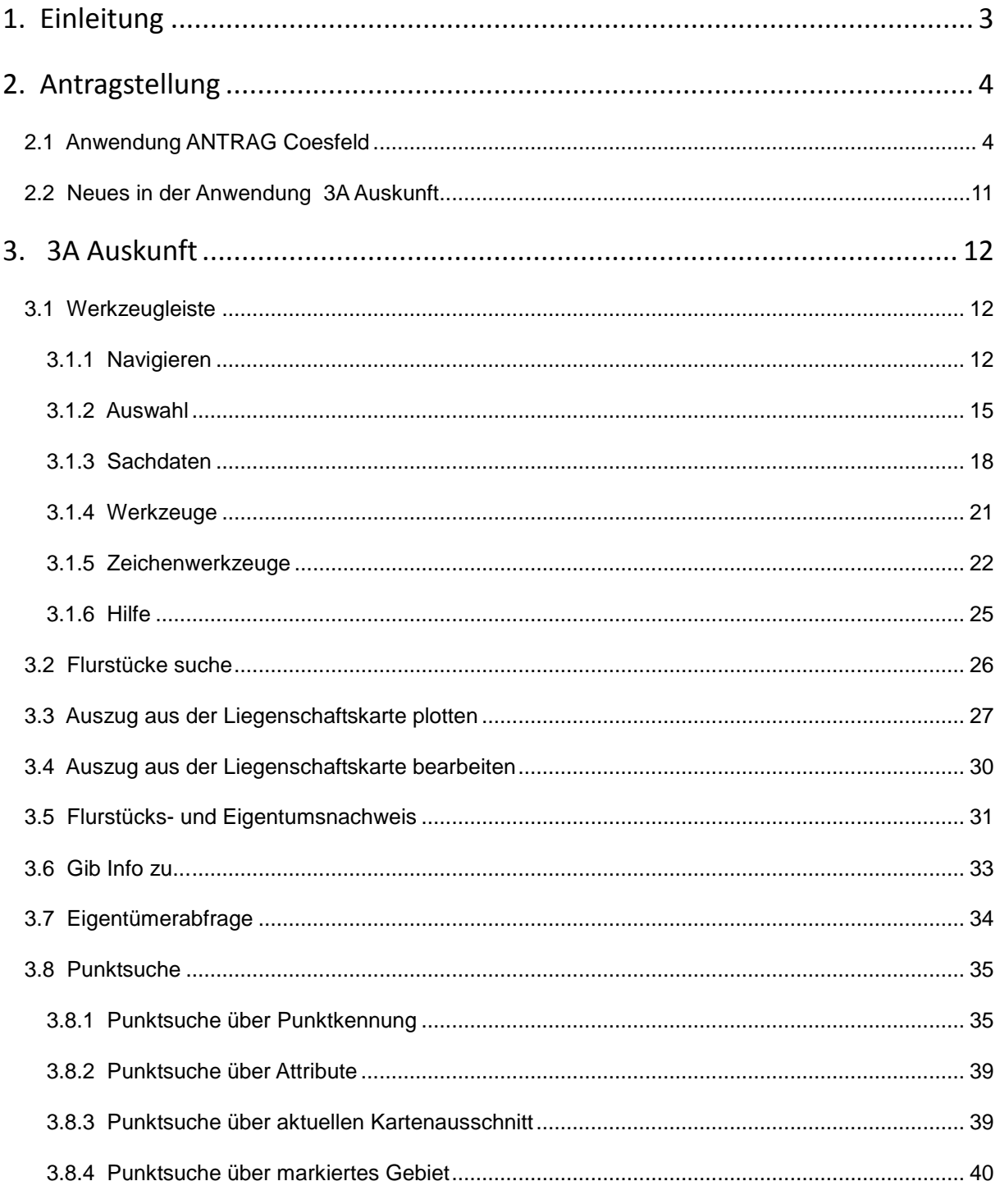

Stand: 02/2017

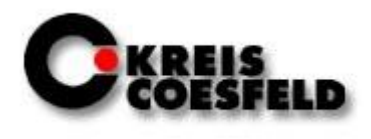

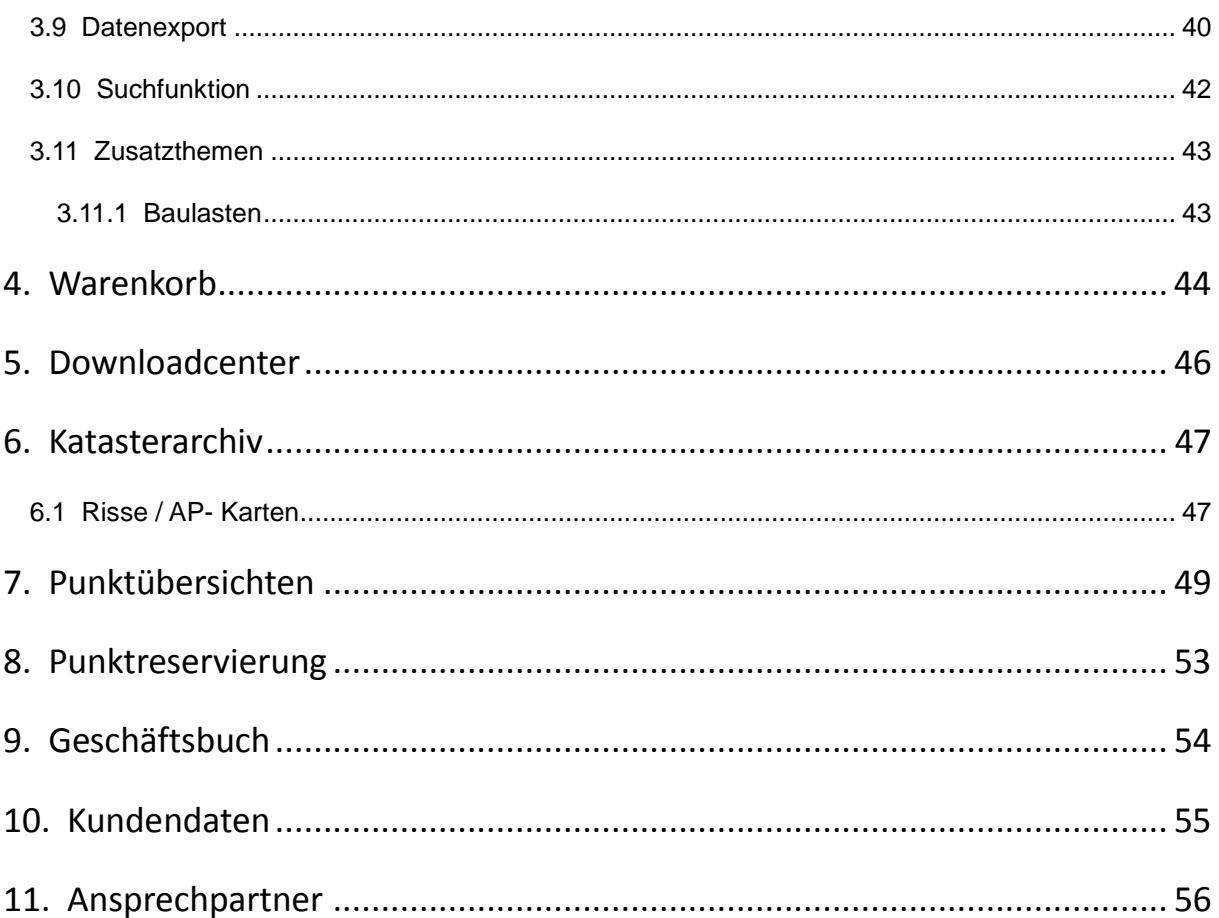

Abt. 62.1 Vermessungen

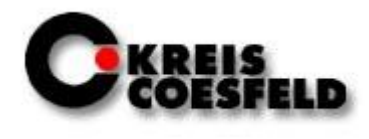

### <span id="page-2-0"></span>**1. Einleitung**

Dieses Handbuch soll als kleine Starthilfe für den Einstieg in die Erstellung von Vermessungsunterlagen dienen und Neuerungen in der Erstellung der Vermessungsunterlagen aufzeigen.

Die Software-Komponente 3A Web Antrag ist im GIS-Portal als vorangestellte Anwendung ANTRAG\_Coesfeld zu finden.

Zur Gebührenberechnung wird darauf hingewiesen, dass die Nutzung für hoheitliche, amtliche Messungen kostenfrei ist.

Für nicht hoheitliche Aufgaben gilt die Gebührenordnung VermWertGebO NRW.

Abt. 62.1 Vermessungen

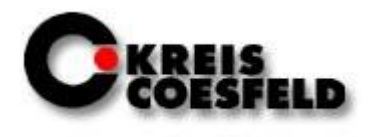

### <span id="page-3-0"></span>**2. Antragstellung**

#### <span id="page-3-1"></span>**2.1 Anwendung ANTRAG Coesfeld**

Die Anwendung ANTRAG\_Coesfeld dient der Anbindung des Geschäftsbuch GEORG.net des Kreises Coesfeld und ist für die Erstellung von Vermessungsunterlagen der Anwendung 3A Auskunft vorangestellt.

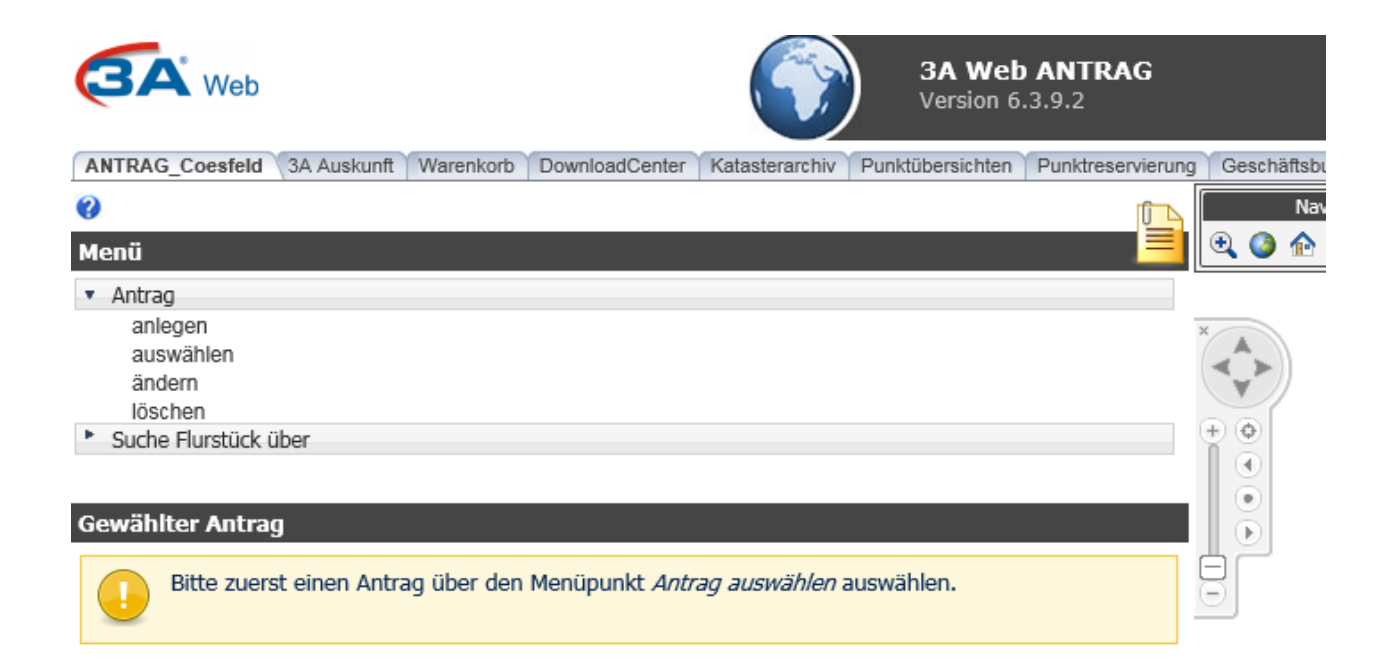

Bevor mit der Erstellung von Unterlagen begonnen werden kann, muss über ANTRAG\_Coesfeld und dort über die Schaltfläche **anlegen** ein Antrag angelegt werden. Danach muss dieser Antrag auch ausgewählt werden, um dem System bekannt zu geben, dass nun während der laufenden GIS-Portal-Sitzung alle Dokumente und Daten zu dieser Antragsnummer gespeichert werden.

Sind bereits ein oder mehrere Anträge angelegt, können diese über die Schaltfläche **auswählen** selektiert werden.

© Kreis Coesfeld Stand: 02/2017

Abt. 62.1 Vermessungen

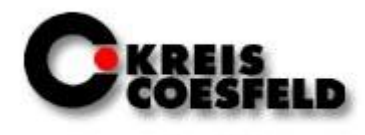

Die Eingabefelder sind folgend kurz beschrieben.

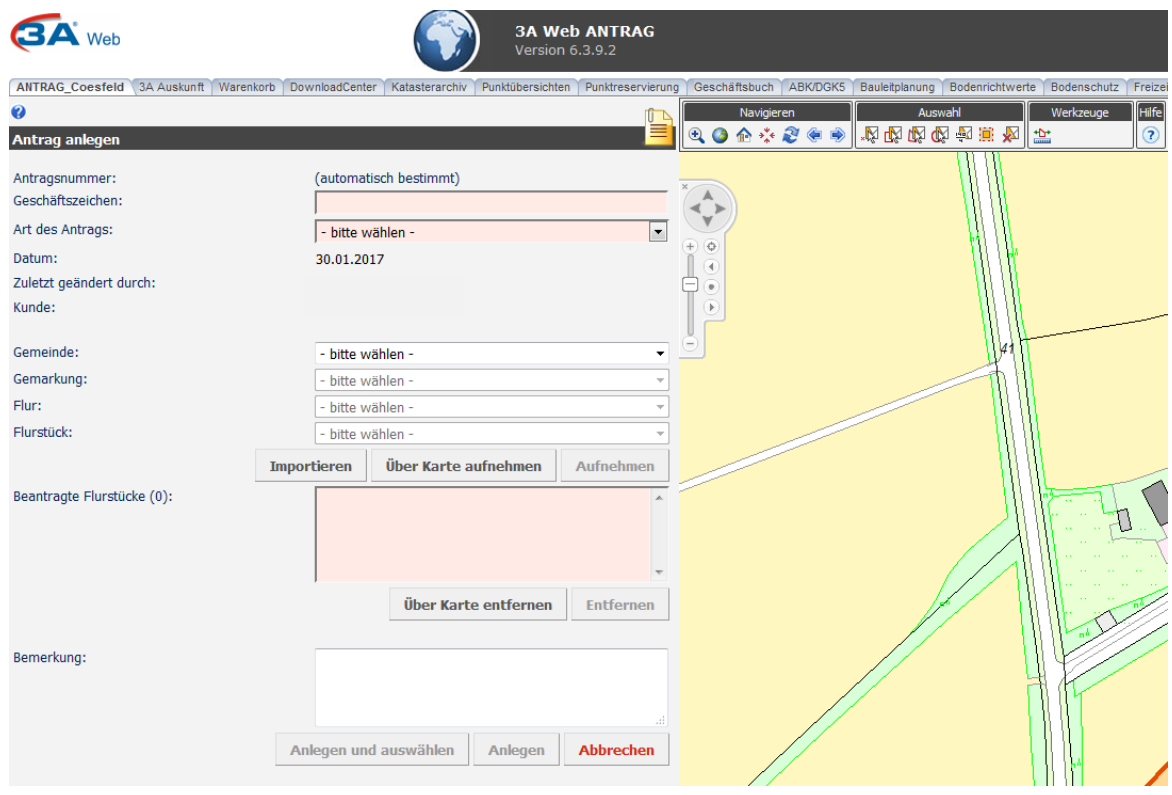

Die **Antragsnummer** wird beim Anlegen eines Antrags automatisch aus dem Geschäftsbuch GEORG.net vom Kreis Coesfeld bestimmt und eingetragen.

Im Feld **Geschäftszeichen** wird das eigene Geschäftszeichen eingetragen.

**Hinweis**: Bis zu der Aktualisierung einer Softwarekomponente im 2. Quartal 2017 muss hier eine zweistellige Nummer vorangestellt werden. Diese erhält man bei Umstellung auf ANTRAG\_Coesfeld per Mail. Beispiel: **78**\_2016\_L45.

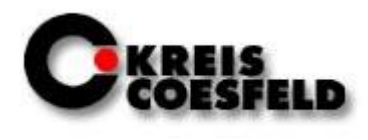

Bei der Vergabe des Geschäftsbuchzeichens muss auf Umlaute und Sonderzeichen verzichtet werden. Erlaubt sind Unterstrich und Bindestrich.

Bei **Antragsart** wird die entsprechende Antragsart ausgewählt.

**Hinweis**: Eine Änderung der Antragsart im Nachhinein ist nicht möglich. Hierzu ist das Katasteramt zu kontaktieren. Außerdem müssen für aufeinander folgende Aufträge (Beratung, Unterlagen estellen) jeweils eigene Anträge eingerichtet werden.

Die Felder **Datum**, **Zuletzt geändert durch** und **Kunde** werden automatisch bestimmt. Als Kunde ist die jeweilige Bezeichnung des Geschäftskunden abzulesen.

Die zu beantragenden Flurstücke können über drei Möglichkeiten eingegeben werden.

1. Über die Auswahlfelder **Gemeinde / Gemarkung / Flur / Flurstück** können einzelne Flurstücke ausgewählt und mit **Aufnehmen** in das Feld **Beantragte Flurstücke** eingefügt werden.

Dieser Schritt kann mehrmals wiederholt werden, bis alle gewünschten Flurstücke eingefügt sind.

Einzelne Flurstücke können mit **Entfernen** wieder entfernt werden.

© Kreis Coesfeld Stand: 02/2017 2. Die zu beantragenden Flurstücke können auch mit der Schaltfläche **Importieren** als kommaseparierte Liste von Flurstückskennzeichen eingelesen werden. Die Flurstücke müssen folgendes Format haben: 055166-009-00010 oder mit Nenner 055101-019-00003/0001 und können auch zunächst überprüft werden. Mit **OK** wird die Liste eingelesen.

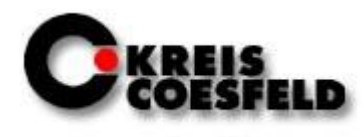

3. Die zu beantragenden Flurstücke können auch über die bekannten Selektionsfunktionen ausgewählt und über **Über Karte aufnehmen** eingelesen werden. Diese Aktion ist über **Über Karte entfernen** auch wieder rückgängig zu machen.

Zum Schluss der Antragstellung muss der Antrag **angelegt** werden. Soll mit diesem Antrag direkt weiter gearbeitet werden, muss die Schaltfläche **Anlegen und Auswählen** betätigt werden.

Nach erfolgreicher Antragstellung wird der gewählte Antrag links als Übersicht und rechts in der Karte angezeigt. Neben dem Geschäftszeichen des Kreises Coesfeld werden auch die Antragsart und das eigene Geschäftszeichen angezeigt.

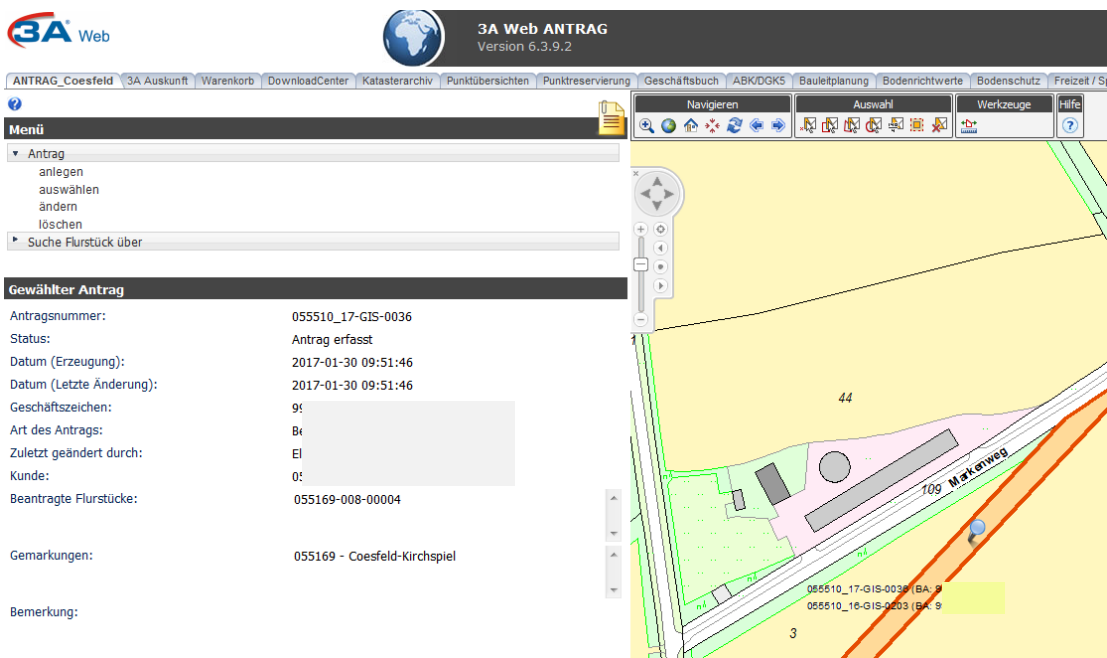

### Folgende Antragsarten sind möglich:

AA: Amtliche Auskunft, AL: Amtlicher Lageplan, UM: Umlegung, FB: Flurbereinigung, GE: Gebäudeeinmessung, GV: Grenzvermessung, AG: Amtliche Grenzanzeige, KE: Katastererneuerung, LA: Langgestreckte Anlage, SO:

Abt. 62.1 Vermessungen

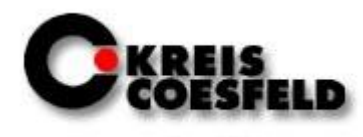

Sonderung, TM: Technische Messung, TE: Teilungsvermessung, VS: Verschmelzung, TV: Topographische Vermessung, BA: Beratung, Angebot

Die farbliche Markierung der Antragsfläche ist von der Antragsart abhängig.

Wurden bereits Anträge angelegt, können diese mit der Funktion **auswählen** selektiert werden.

Dies erfolgt entweder über die Schaltfläche **Letzte Anträge suchen** oder über eine Eingabe in den weiß hinterlegten Eingabefeldern, z.B. **Antragsnummer** oder **Geschäftszeichen**, und dann über die Schaltfläche **suchen**. Auf diese Weise können innerhalb eines Geschäftskunden auch die Anträge der verschiedenen Mitarbeiter eingesehen werden.

Abt. 62.1 Vermessungen

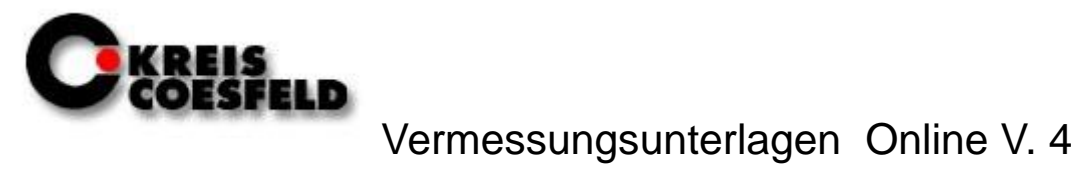

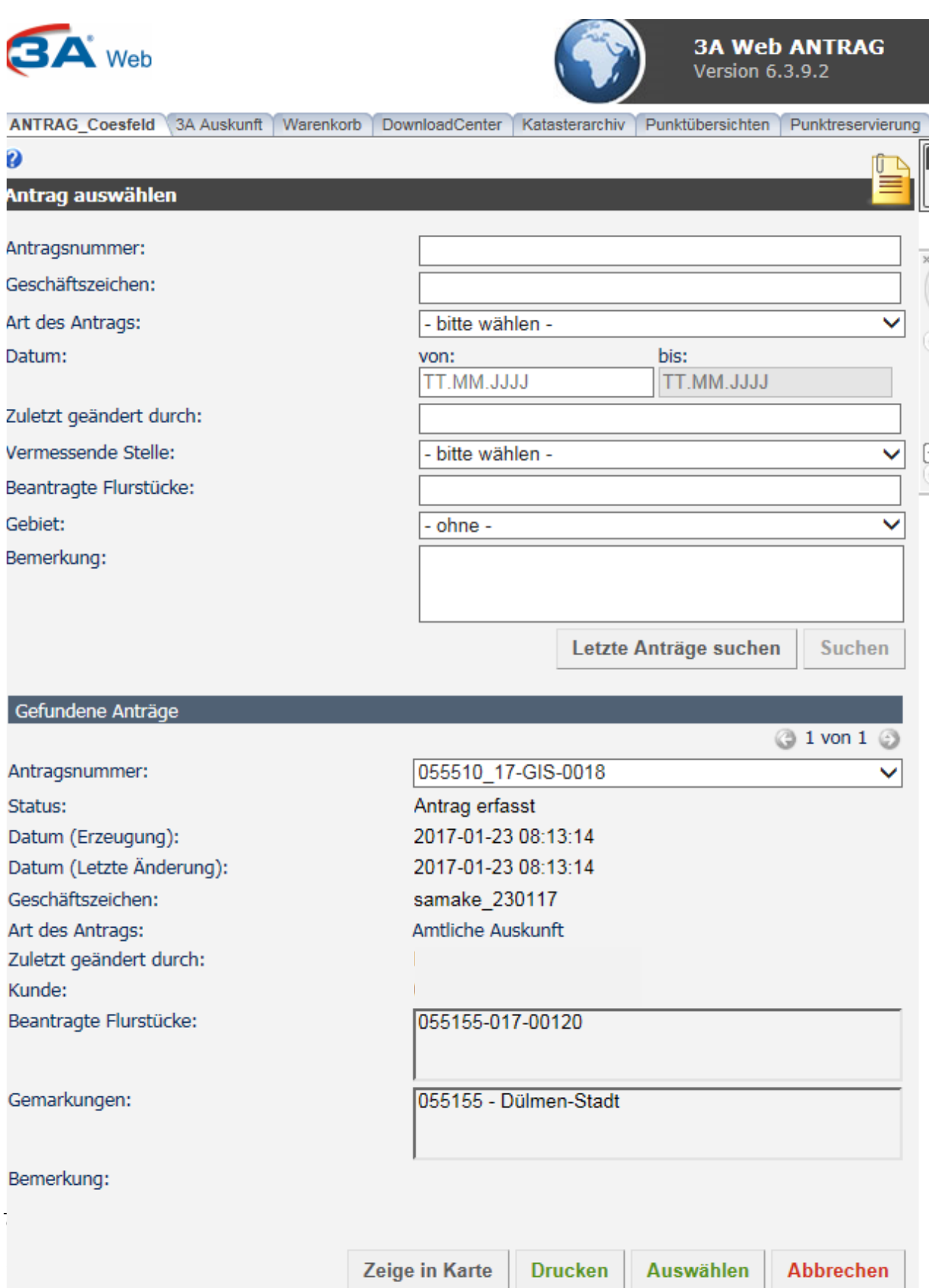

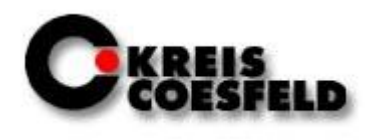

Neben der Antragstellung kann für schnelle Auskünfte auch über das Menü **Suche Flurstück über** entweder über Flurstücke oder über Adressen gesucht und navigiert werden.

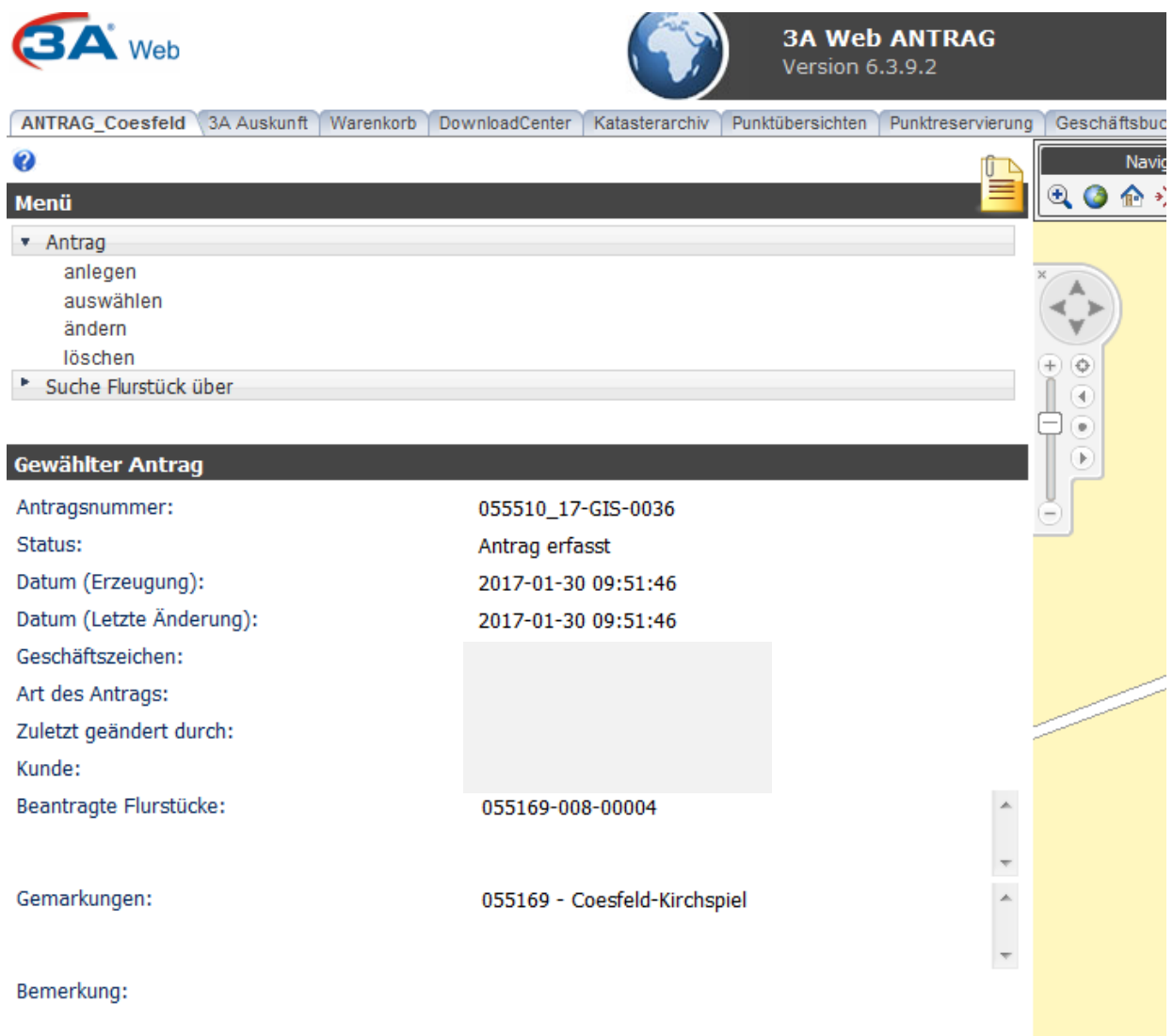

Abt. 62.1 Vermessungen

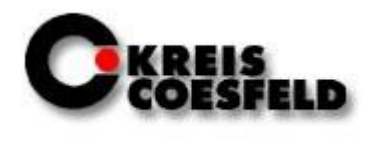

#### <span id="page-10-0"></span>**2.2 Neues in der Anwendung 3A Auskunft**

In der 3A Auskunft kann über **Suche Flurstück über** => **gewählter Antrag** zu dem ausgewählten Antrag navigiert werden.

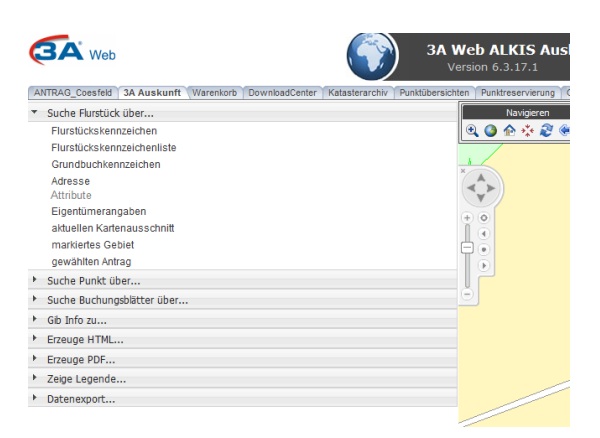

Für den **Datenexport** gibt es neben den bekannten Möglichkeiten der Selektion nun auch die Möglichkeit, das Antragsgebiet zu selektieren. Danach kann z.B. ein Saum um das Gebiet gelegt werden.

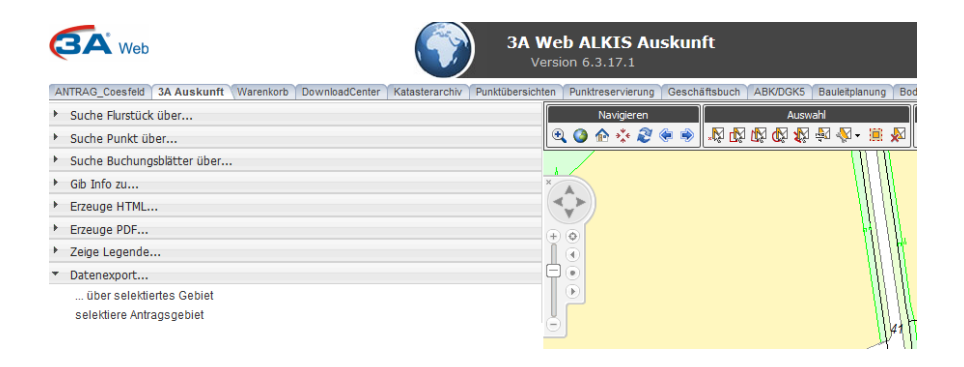

Abt. 62.1 Vermessungen

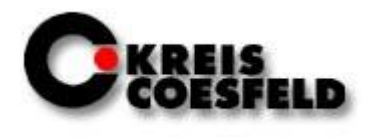

### <span id="page-11-0"></span>**3. 3A Auskunft**

Die 3A Auskunft bietet verschiedene Funktionen, mit denen Informationen über Flurstücke, Eigentümer und Punkte gesucht und in verschiedenen Dateiformaten ausgedruckt bzw. heruntergeladen werden können.

#### <span id="page-11-1"></span>**3.1 Werkzeugleiste**

In der Anwendung 3A Auskunft befindet sich im oberen Bereich des Fensters eine Werkzeugleiste mit verschiedenen Werkzeugen, mit denen das Kartenbild bearbeitet werden kann. Zur leichteren Bedienung wurden diese nach Kategorien sortiert.

#### <span id="page-11-2"></span>**3.1.1 Navigieren**

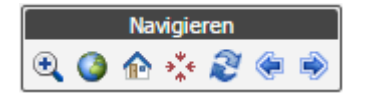

#### **Vergrößern:**

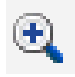

Durch Betätigen dieser Schaltfläche wird das Werkzeug *Vergrößern* aktiviert und alle anderen Werkzeuge werden deaktiviert. Anschließend kann mit gedrückter Maustaste ein Rechteck in der Karte aufgezogen werden. Nach dem Loslassen der Maustaste wird das Kartenbild neu aufgebaut, so dass der gewählte Ausschnitt in maximaler Größe dargestellt wird.

Abt. 62.1 Vermessungen

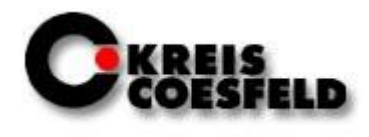

#### **Initialen Servicebereich anzeigen:**

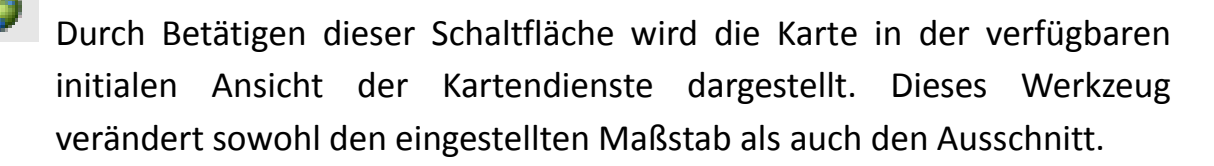

#### **Startbild:**

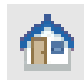

Durch Betätigen dieser Schaltfläche wird die Karte auf den ersten, beim Login verfügbaren Kartenausschnitt und Maßstab navigiert. Das Startbild kann für jede Anwendung unterschiedlich sein. Es wird u.a. durch folgende Faktoren beeinflusst:

- o Während des Abmeldens kann der jeweils letzte Kartenausschnitt und Maßstab einer jeden Anwendung gespeichert werden und steht bei der nächsten Sitzung als Startbild zur Verfügung.
- o Ist beim Reiterwechsel eine Übergabe/Übernahme der Koordinaten eingestellt, so wird das Startbild durch diesen Ausschnitt bestimmt.

#### **Zentrieren:**

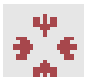

Über diese Schaltfläche kann der Dialog *[Zentrieren](http://srve5:8080/ASWeb4/help/help.jsp?item=Portal/RIAMapClient/Toolbar/Center.html)* aufgerufen werden, der das Zentrieren des Kartenbildes auf eine einzugebende Koordinate ermöglicht.

Abt. 62.1 Vermessungen

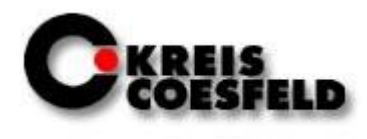

#### **Neu laden:**

Durch Betätigen dieser Schaltfläche wird das Kartenbild neu aufgebaut. Sowohl der Maßstab als auch der momentane Ausschnitt bleiben erhalten.

#### **Zurück:**

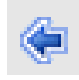

Durch Betätigen dieser Schaltfläche wird die letzte Änderung im Bildausschnitt, ausgehend vom aktuell angezeigten Ausschnitt, rückgängig gemacht.

#### **Vor:**

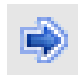

Durch Betätigen dieser Schaltfläche wird die letzte, durch das Werkzeug *Zurück* erfolgte Änderung im Bildausschnitt, rückgängig gemacht.

Abt. 62.1 Vermessungen

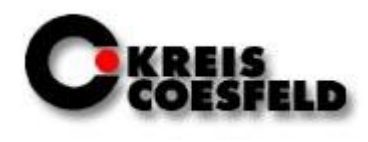

#### <span id="page-14-0"></span>**3.1.2 Auswahl**

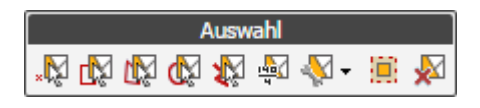

#### **Punkt selektieren:**

Durch Auswahl dieser Schaltfläche wird das Werkzeug *Punkt selektieren* aktiviert und alle anderen Werkzeuge werden deaktiviert. Anschließend kann in der Karte ein Punkt ausgewählt werden. Dieser wird mit Hilfe eines Pins markiert und steht so für weitere Analyse- und Auswertezwecke zur Verfügung.

#### **Rechteck selektieren:**

Durch Auswahl dieser Schaltfläche wird das Werkzeug *Rechteck selektieren* aktiviert und alle anderen Werkzeuge werden deaktiviert. Anschließend kann mit gedrückter Maustaste ein Rechteck in der Karte aufgezogen werden. Nach dem Loslassen der Maustaste wird das gewählte Rechteck in der Karte markiert und steht so für weitere Analyse- und Auswertezwecke zur Verfügung. Nach der Auswahl des Rechtecks wird das Werkzeug automatisch deaktiviert und muss für eine erneute Selektion wieder aktiviert werden.

#### **Polygon selektieren:**

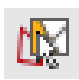

Durch Auswahl dieser Schaltfläche wird das Werkzeug *Polygon selektieren* aktiviert und alle anderen Werkzeuge werden deaktiviert. Anschließend kann mit der Maus ein Polygon aufgezogen werden. Mit einem Doppelklick wird das Polygon geschlossen und in der Karte markiert. Damit steht es für weitere Analyse- und Auswertezwecke zur

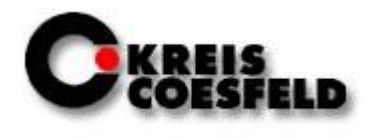

Verfügung. Während der Polygonerstellung ist es möglich, die Karte zu verschieben, um z.B. das Polygon über den angezeigten Kartenrand hinaus zeichnen zu können.

#### **Kreis selektieren:**

Durch Auswahl dieser Schaltfläche wird das Werkzeug *Kreis selektieren* aktiviert und alle anderen Werkzeuge werden deaktiviert. Anschließend kann mit der Maus ein Kreis in der Karte aufgezogen werden. Über die Maus wird der Kreismittelpunkt festgelegt. Hierbei wird die Maustaste gedrückt gehalten und die Maus bis zum gewünschten Radius bewegt. Nach Loslassen der Maustaste wird der Kreis in der Karte markiert und steht so für weitere Analyse- und Auswertezwecke zur Verfügung. Nach der Auswahl des Kreises wird das Werkzeug automatisch deaktiviert und muss für eine erneute Selektion wieder aktiviert werden.

#### **Linienzug selektieren:**

Durch Auswahl dieser Schaltfläche wird das Werkzeug *Linienzug selektieren* aktiviert und alle anderen Werkzeuge werden deaktiviert. Anschließend kann mit der Maus ein beliebiger Linienzug gezogen werden. Mit einem Doppelklick wird der Linienzug beendet. Abschließend wird nach dem gewünschten Saum gefragt, der zukünftig die Fläche bilden wird. Die Größe kann frei gewählt werden.

#### **Flurstücksgeometrie selektieren:**

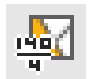

Hierbei handelt es sich um ein fachspezifisches Werkzeug, welches nur im Zusammenhang mit der Fachanwendung 3A Web ALKIS Auskunft zur Verfügung steht. Zur Nutzung dieser Funktion muss zunächst über das Werkzeug *Punkt selektieren* ein Punkt in der Karte ausgewählt und mit

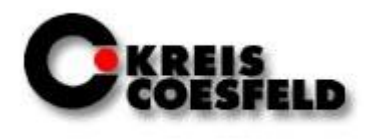

einem Pin markiert worden sein. Durch Betätigen der Schaltfläche wird das Flurstück ermittelt, auf dem sich der selektierte Punkt befindet. Anschließend wird das Flurstück in der Karte markiert und steht so für weitere Analyse- und Auswertezwecke zur Verfügung.

#### **Erweiterte Selektionsfunktionen:**

Wenn man das Werkzeug *Erweiterte Selektionsfunktionen* auswählt, öffnet sich eine Dropdown-Liste. Hier hat man die Wahl zwischen zwei weiteren Selektionsverfahren:

#### *Kreis mittels Koordinate und Radius selektieren:*

Bei diesem Verfahren hat der Nutzer die Möglichkeit, einen Kreis zu selektieren, dessen Position er mittels Koordinaten frei wählen kann. Der Radius lässt sich ebenfalls beliebig bestimmen. Zur Kontrolle kann man sich mit durch die Schaltfläche *Vorschau* das Ergebnis vorher ansehen.

#### *Polygon mittels Koordinatenliste selektieren:*

Bei diesem Verfahren kann über Eingabe einer Koordinatenliste das entsprechende Polygon in der Karte selektiert werden. Die einzelnen Ostund Nordwerte der Koordinaten können hierbei durch Komma, Semikolon, Leerzeichen oder Zeilenumbruch getrennt sein. Der erste und der letzte Polygonpunkt müssen identisch sein.

#### **Saum bilden:**

Mit diesem Werkzeug kann ein Saum um ein selektiertes Gebiet gelegt werden. Zur Nutzung dieser Funktion muss zunächst über eines der Werkzeuge *Punkt selektieren*, *Rechteck selektieren*, *Polygon selektieren*, *Kreis selektieren* oder *Flurstücksgeometrie selektieren* ein Punkt oder ein

© Kreis Coesfeld Stand: 02/2017

{⊡

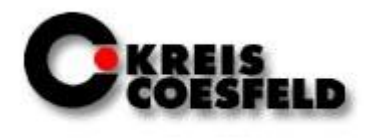

Gebiet in der Karte ausgewählt und markiert worden sein. Durch Betätigen der Schaltfläche wird der Dialog [Saum bilden](http://srve5:8080/ASWeb4/help/help.jsp?item=Portal/RIAMapClient/Toolbar/Buffer.html) geöffnet. Über diesen kann die gewählte Geometrie um einen gewünschten Saum erweitert werden. Das so entstehende Polygon wird in der Karte als neues Selektionsgebiet markiert.

#### **Selektion löschen:**

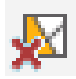

Durch Betätigen dieser Schaltfläche wird jede zuvor in der Karte markierte Selektionsgeometrie gelöscht und steht nicht mehr für weitere Funktionen zur Verfügung.

#### <span id="page-17-0"></span>**3.1.3 Sachdaten**

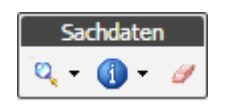

#### **Sachdatenabfrage:**

**Q** • Durch Auswahl der Schaltfläche Sachdatenabfrage öffnet sich eine Dropdown-Liste. In dieser kann man zwischen verschiedenen Auswahlverfahren auswählen:

#### *EigentümerlisteCOE:*

Hier können die Eigentümer eines beliebigen Gebiets abgefragt werden. Man hat die Wahl zwischen einer Liste des gesamten Datenbestandes, dem aktuellen Kartenausschnitt oder einem markierten Gebiet. Die Daten können anschließend als PDF- oder Exel-Datei exportiert werden.

#### *Baulasten:*

Abt. 62.1 Vermessungen

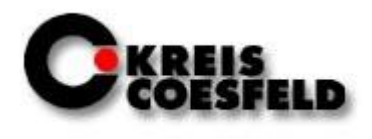

Hier können alle Grundstücke abgefragt werden, auf denen sich eine Baulast befindet. Falls vorher kein Gebiet markiert wurde, ist der Kartenausschnitt der Bereich der Abfrage. Die Daten können anschließend als PDF- oder Exel-Datei exportiert werden.

#### *Bodenordnung:*

Hier können Sachdaten über Flurbereinigungen und Umlegungen abgefragt werden. Falls vorher kein Gebiet markiert wurde, ist der Kartenausschnitt der Bereich der Abfrage. Die Daten können anschließend als PDF- oder Exel-Datei exportiert werden.

#### *Jagdbezirke:*

Hier können Sachdaten über Jagdbezirke abgefragt werden. Falls vorher kein Gebiet markiert wurde, ist der Kartenausschnitt der Bereich der Abfrage. Die Daten können anschließend als PDF- oder Exel-Datei exportiert werden.

#### *Denkmalselektion:*

Hier können Sachdaten über Denkmäler abgefragt werden. Falls vorher kein Gebiet markiert wurde, ist der Kartenausschnitt der Bereich der Abfrage. Die Daten können anschließend als PDF- oder Exel-Datei exportiert werden.

#### *Denkmalsuche:*

Hier können Sachdaten über Denkmäler abgefragt werden. Anders, als bei der *Denkmalselektion*, wird hier im gesamten Datenbestand gesucht. Um die Suche zu vereinfachen, kann man nach bestimmten Kategorien suchen. Die Daten können anschließend als PDF- oder Exel-Datei exportiert werden.

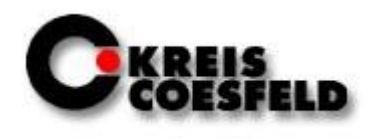

#### **Kurzinformation zeigen:**

Hierbei handelt es sich um ein fachspezifisches Werkzeug, welches nur im Zusammenhang mit der Fachanwendung 3A Web ALKIS Auskunft zur Verfügung steht. Durch Auswahl dieser Schaltfläche wird das Werkzeug *Kurzinformationen anzeigen* aktiviert und alle anderen Werkzeuge werden deaktiviert. Wird anschließend der Mauszeiger für eine gewisse Zeit über einen Punkt in der Karte gehalten, so werden zu dem unter dem Punkt liegenden Objekt (Flurstück, Gebäude, Punkte) die Informationen ermittelt und in einem kleinen Informationsbereich neben dem Punkt dargestellt. Beim erneuten Bewegen der Maus verschwindet dieser Bereich wieder.

#### **Markierungen löschen:**

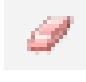

Œ

Mit diesem Werkzeug können die Markierungen der Sachdaten-Werkzeuge aus der Karte gelöscht werden.

Abt. 62.1 Vermessungen

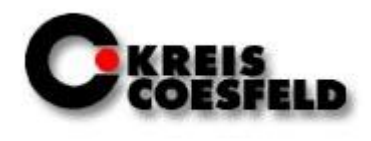

#### <span id="page-20-0"></span>**3.1.4 Werkzeuge**

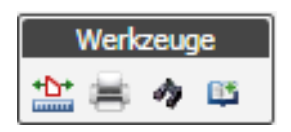

#### **Messen:**

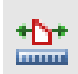

Durch Auswahl dieser Schaltfläche wird das Werkzeug *Messen* aktiviert und alle anderen Werkzeuge werden deaktiviert. Anschließend kann durch Anklicken von Punkten im Kartenbild eine Distanzmessung durchgeführt werden. Durch einen Doppelklick wird die aktuelle Messung beendet. Wenn mehr als zwei Punkte gewählt wurden, wird automatisch das Polygon geschlossen. Die Messergebnisse werden im Dialog [Messen](http://srve5:8080/ASWeb4/help/help.jsp?item=Portal/RIAMapClient/Toolbar/Measure.html) bereitgestellt. Dies beinhaltet sowohl Teilstrecken als auch die Gesamtstrecke und die Fläche. Die Messfunktion erlaubt ein verschieben des Kartenbildes während des Messvorganges, um z.B. über den angezeigten Kartenrand hinaus messen zu können. Es können mehrere Messungen hintereinander durchgeführt werden. Jede Messung wird in einer eigenen Registerkarte im Dialog [Messen](http://srve5:8080/ASWeb4/help/help.jsp?item=Portal/RIAMapClient/Toolbar/Measure.html) angezeigt. Durch Schließen des Dialogs werden alle Messungen inklusive der Messgrafiken in der Karte endgültig entfernt. **Hinweis:** Die Messungen erfolgen lediglich grafisch. Höhen werden hierbei nicht betrachtet.

#### **Kartendokument erstellen:**

Dieses Werkzeug dient dazu, eine maßstäbliche Ausgabe der Karte zu erzeugen. Auf diese Weise kann die Karte beispielsweise als PDF ausgegeben werden. Durch Anklicken wird der Dialog [Kartendokument](http://srve5:8080/ASWeb4/help/help.jsp?item=Portal/RIAMapClient/Toolbar/Plot.html)  [erstellen](http://srve5:8080/ASWeb4/help/help.jsp?item=Portal/RIAMapClient/Toolbar/Plot.html) geöffnet, über den das Erzeugen der Dokumente durchgeführt

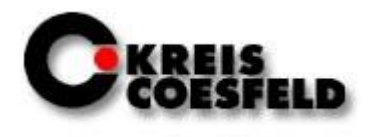

werden kann. Alle sichtbaren Layer werden gedruckt, zum Beispiel Luftbild, Punktinfo, etc. Ebenso kann auch die Punktübersicht aktiviert werden, wenn diese auch mitgedruckt werden soll.

#### **GeoFeatureInfo:**

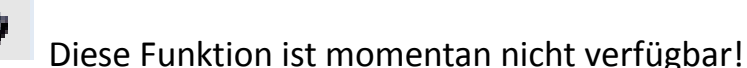

#### **Hinzuladen von WMS-Diensten:**

FS. Mit diesem Werkzeug kann man WMS-Dienste hinzuladen. Dazu muss ein Name für den Dienst vergeben, die URL in das dafür vorgesehene Feld eingetragen und anschließend die WMS-Version ausgewählt werden. Über die Schaltfläche *Hinzufügen* wird der Dienst hinzugeladen. Die Transluzenz lässt sich mit einem Regler am unteren Rand des Fensters verändern. Außerdem kann die Einordnung des Dienstes bei den *Zusatzthemen* verändert werden.

#### <span id="page-21-0"></span>**3.1.5 Zeichenwerkzeuge**

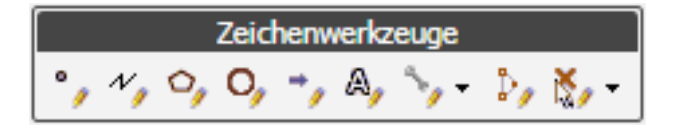

#### **Punkt auf die Karte zeichnen:**

Durch Auswahl dieser Schaltfläche wird das Werkzeug *Punkt auf der Karte zeichnen* aktiviert und alle anderen Werkzeuge werden deaktiviert. Nun können beliebig viele Punkte auf der Karte erzeugt werden.

Abt. 62.1 Vermessungen

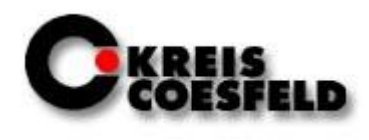

#### **Linienzug auf die Karte zeichnen:**

Durch Auswahl dieser Schaltfläche wird das Werkzeug *Linienzug auf der Karte zeichnen* aktiviert und alle anderen Werkzeuge werden deaktiviert. Anschließend kann mit der Maus ein beliebiger Linienzug gezogen werden. Mit einem Doppelklick wird der Linienzug beendet.

#### **Polygon auf die Karte zeichnen:**

Durch Auswahl dieser Schaltfläche wird das Werkzeug *Polygon auf der Karte zeichnen* aktiviert und alle anderen Werkzeuge werden deaktiviert. Anschließend kann mit der Maus ein beliebiges Polygon gezeichnet werden. Mit einem Doppelklick wird das Polygon erzeugt.

#### **Kreis auf die Karte zeichnen:**

Durch Auswahl dieser Schaltfläche wird das Werkzeug *Kreis auf der Karte zeichnen* aktiviert und alle anderen Werkzeuge werden deaktiviert. Durch halten der linken Maustaste wird der Radius des Kreises bestimmt. Den Mittelpunkt bildet die Anfangsposition des Mauszeigers.

#### **Pfeil auf die Karte zeichnen:**

Durch Auswahl dieser Schaltfläche wird das Werkzeug *Pfeil auf der Karte zeichnen* aktiviert und alle anderen Werkzeuge werden deaktiviert. Durch halten der linken Maustaste kann ein Pfeil in einer beliebigen Form aufgezogen werden. Mit einem einfachen Klick wird ein vordefinierter Pfeil erzeugt. (Richtung ändern: siehe *eingezeichnete Grafiken bearbeiten*)

#### **Text einfügen:**

Durch Auswahl dieser Schaltfläche wird das Werkzeug *Text einfügen* aktiviert und alle anderen Werkzeuge werden deaktiviert. Nun kann über

Abt. 62.1 Vermessungen

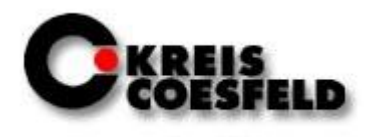

die Maus die Position des Textes festgelegt werden. Anschließend öffnet sich ein Fenster, in welches man den gewünschten Text eingibt.

#### **Erweiterte Zeichenfunktion**

Durch Auswahl der Schaltfläche *Erweiterte Zeichenfunktionen* öffnet sich eine Dropdown-Liste. In dieser kann man zwischen folgenden Zeichenwerkzeugen wählen:

#### *Kreis mittels Koordinate und Radius zeichnen:*

Hier kann die genaue Position des Kreises durch Koordinaten gewählt werden. Außerdem lässt sich der Radius frei bestimmen. Um seine Eingabe zu überprüfen, gibt es einen *Vorschau*-Button in der unteren linken Ecke des Fensters.

#### *Polygon mittels Koordinatenliste zeichnen:*

Hier kann über Eingabe einer Koordinatenliste das entsprechende Polygon in der Karte gezeichnet werden. Die einzelnen Ost- und Nordwerte der Koordinaten können hierbei durch Komma, Semikolon, Leerzeichen oder Zeilenumbruch getrennt sein. Der erste und der letzte Polygonpunkt müssen identisch sein.

#### **Eingezeichnete Grafiken bearbeiten:**

Durch Auswahl dieser Schaltfläche wird das Werkzeug *Eingezeichnete Grafiken bearbeiten* aktiviert und alle anderen Werkzeuge werden deaktiviert. Wenn man nun mit dem Mauszeiger über eine Grafik fährt, wird diese von einem Kasten umrandet. An den Ecken kann die Größe bzw. Form der Grafik nachträglich verändert werden. An der oberen Seite in der Mitte des Objektes kann man diese drehen.

Abt. 62.1 Vermessungen

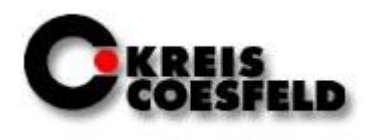

#### **Eingezeichnete Grafiken löschen:**

Durch Auswahl dieser Schaltfläche wird das Werkzeug *Eingezeichnete Grafiken löschen* aktiviert und alle anderen Werkzeuge werden deaktiviert. Anschließend kann mit gedrückter Maustaste ein Rechteck in der Karte aufgezogen werden. Nach dem Loslassen der Maustaste werden alle Zeichnungen, welche sich innerhalb dieses Rechteckes befanden, gelöscht. Durch Auswählen des Pfeiles neben dem Symbol des Zeichenwerkzeuges öffnet sich eine Dropdown-Liste. Hier bekommt man die Möglichkeit, alle gezeichneten Elemente zu löschen.

#### <span id="page-24-0"></span>**3.1.6 Hilfe**

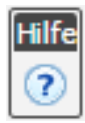

#### **Onlinehilfe:**

Durch Auswählen der Schaltfläche wird eine Onlinehilfe in einem eigenen Fenster aufgerufen. Andere Werkzeuge bleiben davon unberührt.

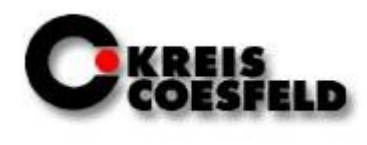

#### <span id="page-25-0"></span>**3.2 Flurstücke suche**

Anhand der Funktion "Suche Flurstück über..." hat man die Möglichkeit, Flurstücke über das Flurstücks- oder Grundbuchkennzeichen, die Adresse, Eigentümerangaben, den aktuellen Kartenausschnitt oder ein markiertes Gebiet zu suchen. Bei der Suche über Flurstückskennzeichen,

Grundbuchkennzeichen, Adresse oder

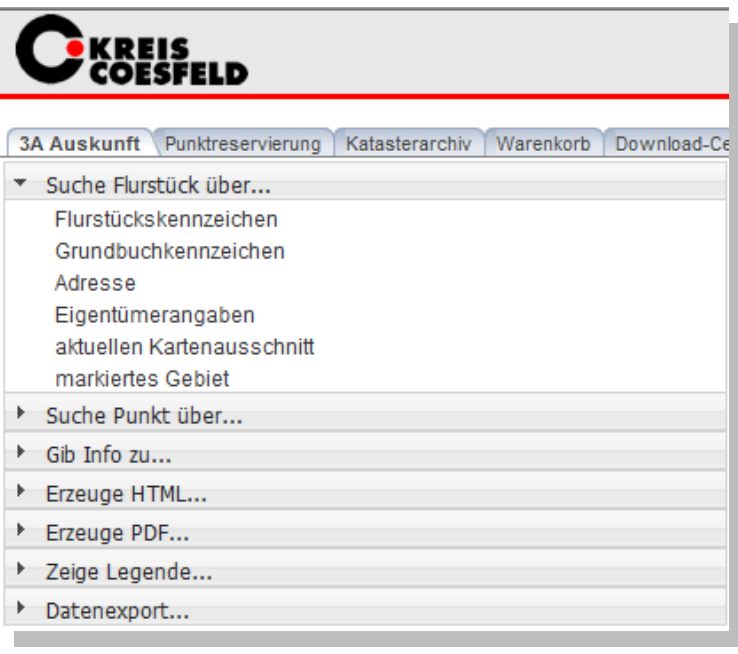

Eigentümerangaben öffnet sich jeweils ein neues Fenster, in das die vorhandenen Angaben eingeben werden können. Über die Schaltfläche *Suchen* wird der Datenbestand durchsucht und in einem neuen Fenster die Ergebnisse angezeigt. Das Fenster mit den Suchangaben schließt sich automatisch. Für diese Funktion muss der Pop-up Blocker deaktiviert sein. Bei der Suche über den aktuellen Kartenausschnitt oder über ein markiertes Gebiet, sollte zunächst das Gebiet vergrößert werden, in welchem gesucht werden soll. Wenn nun *Suche Flurstück über aktuellen Kartenausschnitt* ausgewählt wird, öffnet sich ein neues Fenster, welches die Suchergebnisse anzeigt. Um die Suche über ein markiertes Gebiet auszuführen, muss erst anhand eines der Selektionswerkzeuge ein Gebiet markiert werden. Anschließend "Suche Flurstück über markiertes Gebiet" auswählen. Es wird ein neues Fenster geöffnet, in dem die Ergebnisse angezeigt werden.

Abt. 62.1 Vermessungen

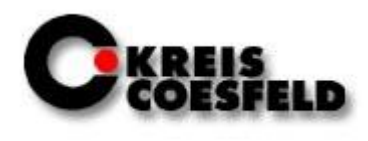

#### <span id="page-26-0"></span>**3.3 Auszug aus der Liegenschaftskarte plotten**

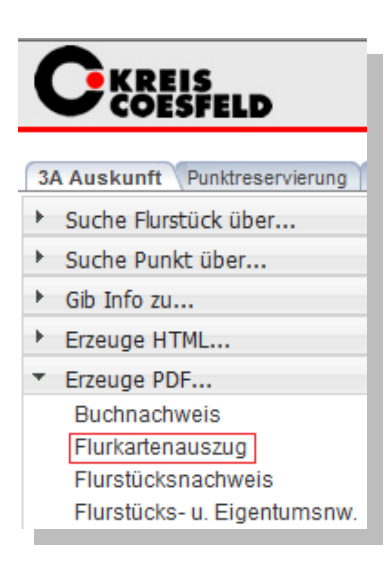

Dazu müssen zunächst ein Flurstück selektiert und anschließend über den Button "Erzeuge PDF" der Flurkartenauszug ausgewählt werden.

Anschließend erscheint auf der linken Seite des Bildschirms dieses Menü:

Hier können nun anhand der Klappmenüs die Produktklasse, das Produkt, das Format, den Maßstab, der Zeitpunkt der Erstellung und die Flurstücke ausgewählt werden.

Als Zeitpunkt der Erstellung kann man "sofort" einstellen; die Karte wird dann direkt in einem neuen Fenster erzeugt. Der Warenkorb kann ebenfalls ausgewählt werden, um die Karte im Hintergrund zu produzieren. Diese kann dann über die Reiter "Warenkorb" und "DownloadCenter" abgerufen werden.

Um ein weiteres Flurstück im Textkopf der

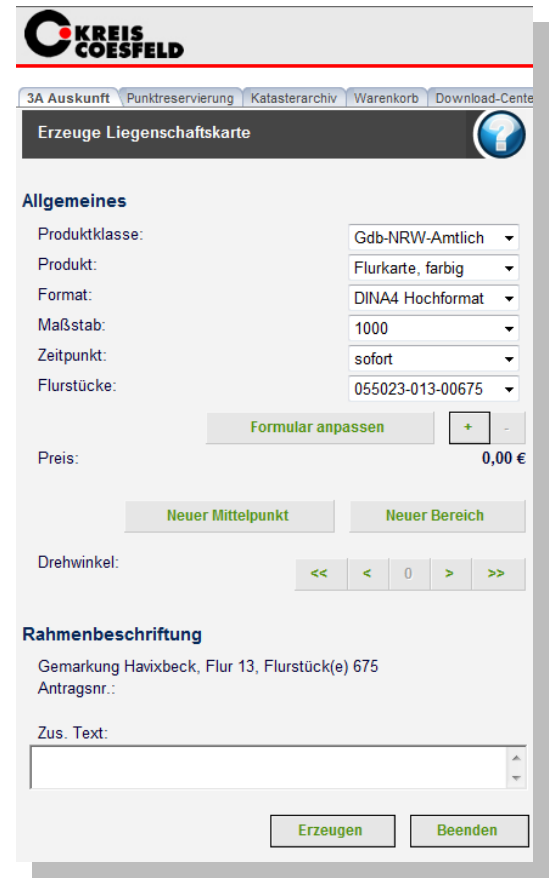

Abt. 62.1 Vermessungen

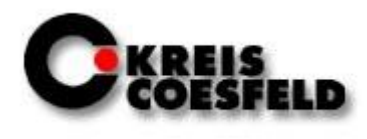

Karte hinzuzufügen, selektiert man dieses und klicken danach auf das Plus unter dem Klappmenü "Flurstücke".

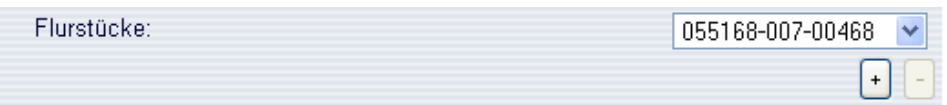

Das aufgelistete Flurstück lässt sich über die Schaltfläche "Minus" wieder entfernen. Die Flurstücke können nur entfernt werden, wenn vorher mindestens zwei selektiert worden sind.

#### Formular anpassen

Über die Schaltfläche Formular anpassen werden Maßstab, Format und Drehwinkel der zu erzeugenden Liegenschaftskarte so angepasst, dass alle selektierten Flurstücke im Kartenrahmen vollständig enthalten sind.

#### Neuer Mittelpunkt

Wenn die Schaltfläche "Neuer Mittelpunkt" betätigt wird, wird der Rahmen des Druckbereiches um den neu zu setzenden Selektionspunkt gelegt. Der Maßstab, das Format und der Drehwinkel bleiben unverändert.

#### Neuer Bereich

Mit der Schaltfläche "Neuer Bereich" wird ein vorher selektiertes Rechteck als Druckbereich festgelegt. Der Druckbereich wird um dieses Rechteck angepasst.

Abt. 62.1 Vermessungen

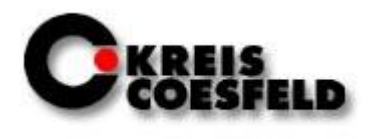

Anhand der Schaltflächen unter "Drehwinkel" kann die Karte gedreht werden.

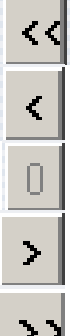

Der Kartenrahmen wird um 15° nach links gedreht.

Der Kartenrahmen wird um 5° nach links gedreht.

Der Kartenrahmen wird wieder horizontal ausgerichtet.

Der Kartenrahmen wird um 5° nach rechts gedreht.

Der Kartenrahmen wird um 15° nach rechts gedreht.

Die Rahmenbeschriftung zeigt an, welche Gemarkung, welche Flur, welches Flurstück und welche Auftragsnummer in den Rahmen der Karte eingetragen werden. Über das Eingabefeld "Zus. Text" hat man die Möglichkeit einen weiteren Text in die Rahmenbeschriftung einzubringen.

Flurkartenauszüge bis zu einem Format von DIN A3 können sofort erzeugt werden. Wenn der Kartenauszug größer ist, muss in dem Klappmenü von Zeitpunkt nicht "sofort", sondern "in den Warenkorb" ausgewählt werden.

Wenn alle Einstellungen vorgenommen wurden, kann über die Schaltfläche "Erzeugen" der Vorgang abgeschlossen werden.

### Bitte pro Plot nur einmal auf "Erzeugen" drücken, sonst verlängert sich die **Wartezeit**.

**Hinweis:** Die Beschriftung und Ausgestaltungsgeometrie ist für den Maßstab 1:1000 optimiert.

Abt. 62.1 Vermessungen

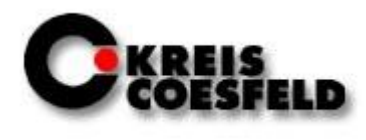

#### <span id="page-29-0"></span>**3.4 Auszug aus der Liegenschaftskarte bearbeiten**

Um einen Flurkartenauszug zu bearbeiten, z.B. einen Straßennamen einfügen, muss zuerst ein Flurstück selektiert werden. Dann muss über den Button "Erzeuge PDF" >> Flurkartenauszug den Maßstab und den Kartenausschnitt gewählt werden.

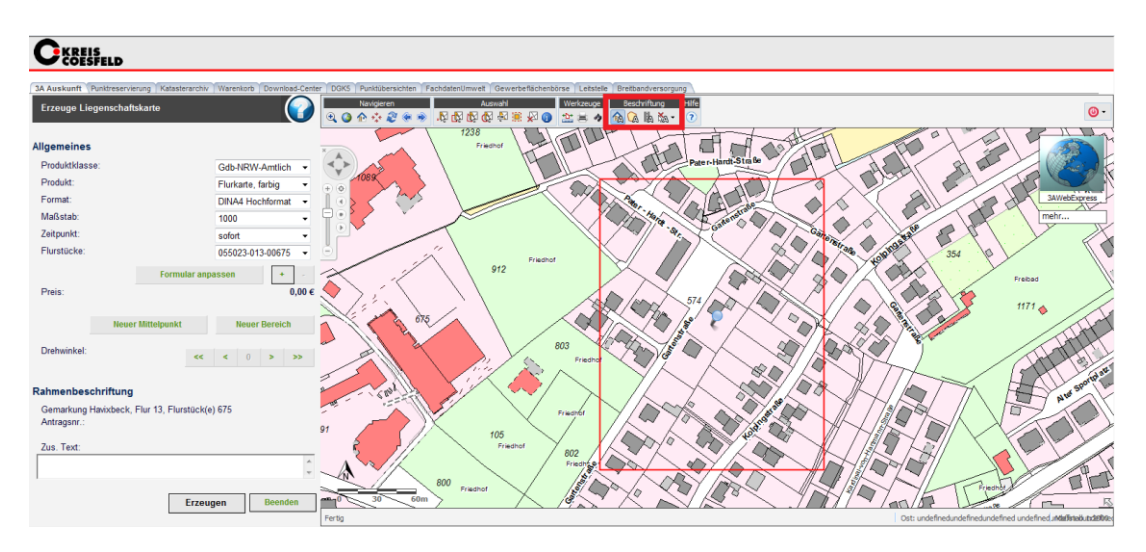

In dem rot umrandeten Kartenausschnitt kann jetzt ein Straßenname, eine Hausnummer und/ oder eine Flurstücksnummer eingetragen werden.

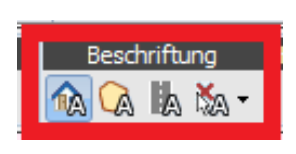

Um eine Flurstücks- oder Hausnummer einzutragen, muss nach der Betätigung des entsprechenden Schalters ein Flurstück bzw. Gebäude selektiert werden. Die Flurstücks- / Hausnummer erscheint dann automatisch.

Um einen Straßenname einzutragen, muss eine Linie dort gebildet werden, wo der Name erscheinen soll. Dazu den Anfangspunkt einmal auswählen und die Linie mit Doppelklick beenden. Der Straßenname erscheint automatisch über der gebildeten Linie.

#### **Wichtig: Schuppen, Garagen, etc. können keine Hausnummer bekommen!!!**

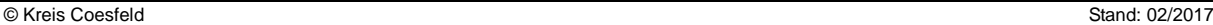

Abt. 62.1 Vermessungen

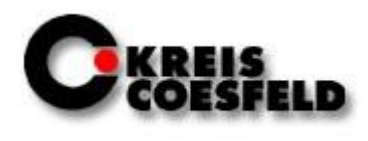

### <span id="page-30-0"></span>**3.5 Flurstücks- und Eigentumsnachweis**

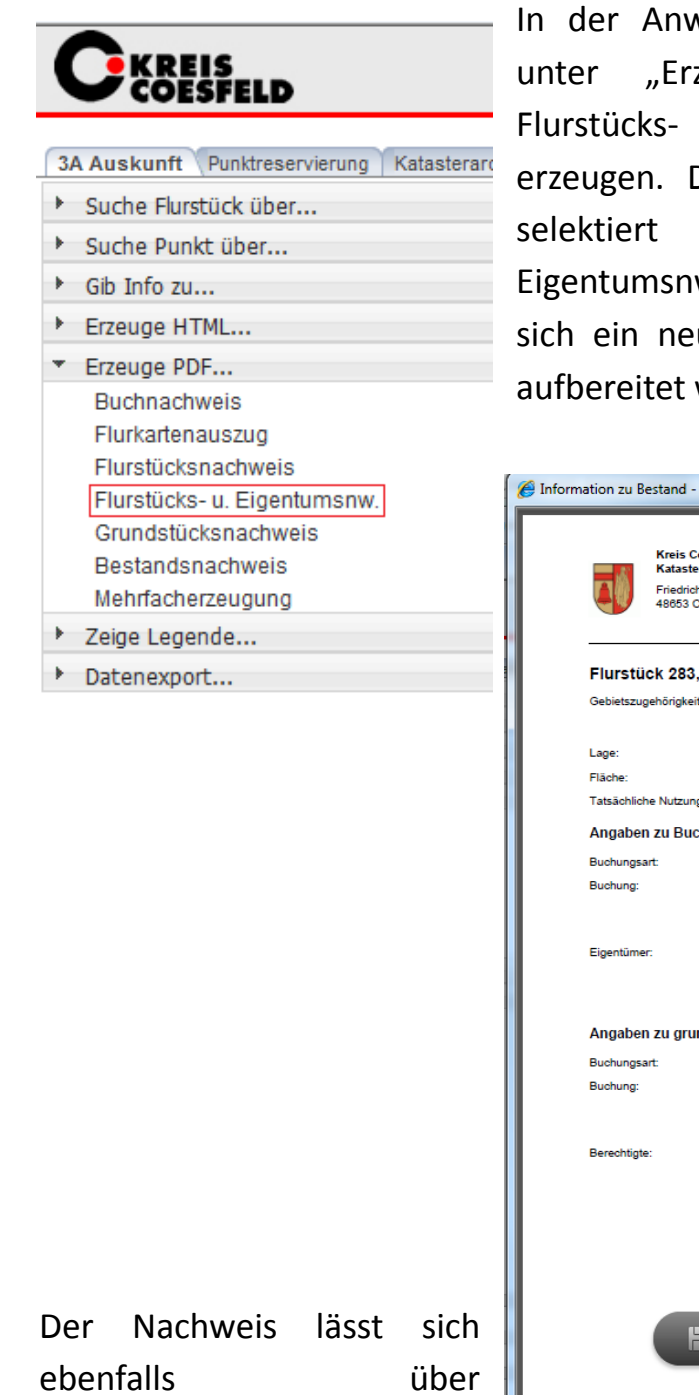

vendung 3A Auskunft findet man zeuge PDF..." die Möglichkeit, und Eigentumsnachweise zu Dazu muss zunächst ein Flurstück und anschließend "Flurstücks-u. w." ausgewählt werden. Es öffnet ues Fenster, in dem der Nachweis wird.

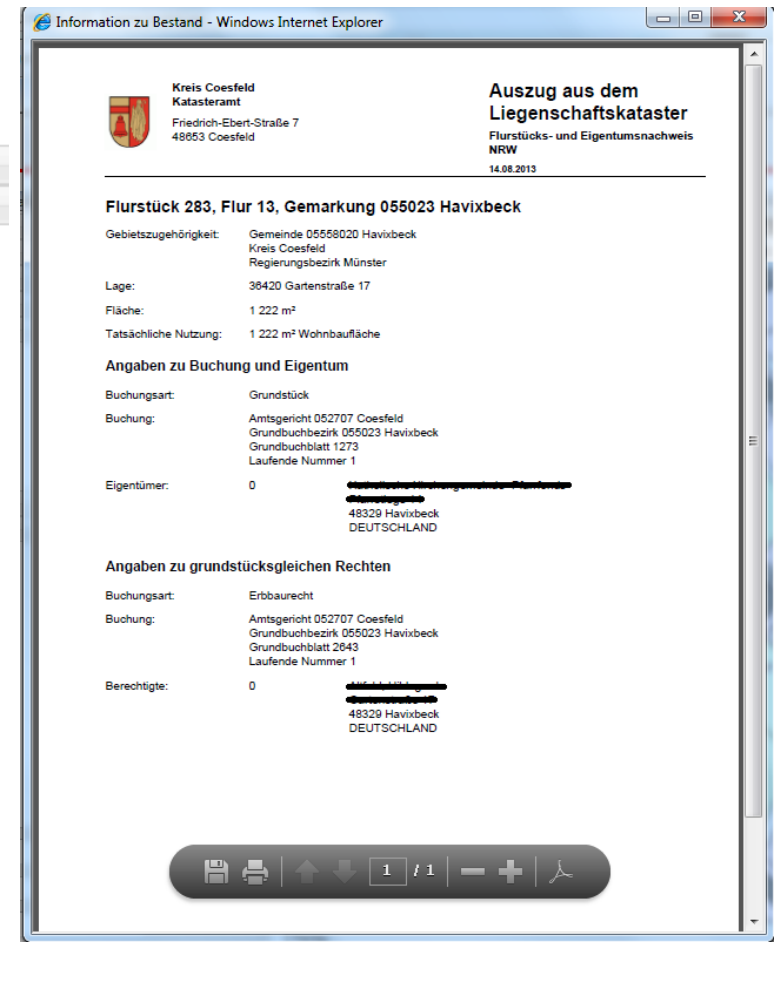

© Kreis Coesfeld Stand: 02/2017

Abt. 62.1 Vermessungen

"Buchnachweis" erzeugen.

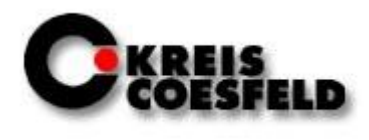

Wenn dies ausgewählt wurde, erscheint auf der linken Seite des Bildschirms ein Auswahlmenü, bei dem die Produktklasse, das Produkt und der Zeitpunkt festlegen werden können.

Bei der Produktklasse kann zwischen Gdb-NRW-Amtlich, NRW-Kommunal und Gdb-NRW-Intern gewählt werden. Der NRW-Kommunal-Nachweis enthält im Gegensatz zu dem amtlichen Nachweis die Anschriften der Eigentümer. Der

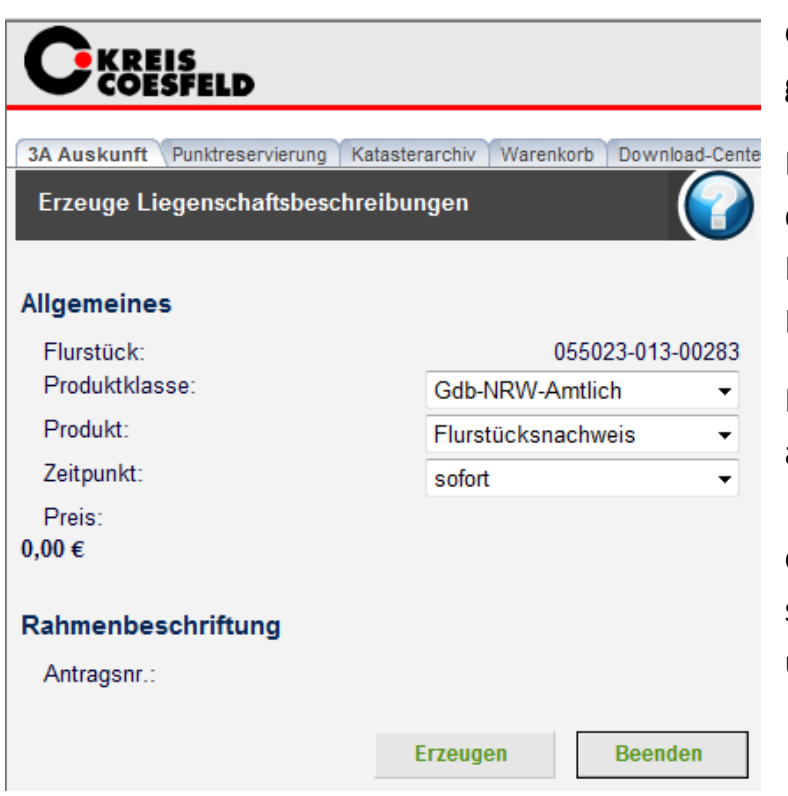

interne Nachweis ist nicht offiziell und für den Verkauf gedacht.

Bei den Produkten hat man die Auswahl zwischen Flurstücks-, Eigentums- und Bestandsnachweis.

Der Zeitpunkt lässt sich wie auch bei den Flurkartenauszügen einstellen, entweder als sofortige Erzeugung oder über den Warenkorb.

Abt. 62.1 Vermessungen

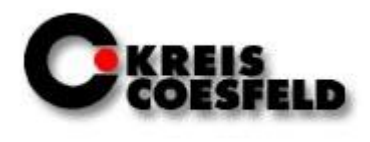

#### <span id="page-32-0"></span>**3.6 Gib Info zu...**

Die Funktion "Gib Info zu..." unter der Anwendung 3A Auskunft kann Informationen über Flurstücke, Punkte, Bestände, Gebäude oder Vorgängern geben.

Um Informationen über ein Flurstück, Punkte oder den Bestand zu erhalten muss ein einzelnes Flurstück selektiert und dann die gewünschte Information ausgewählt werden. Es erscheint dann ein neues Fenster, welches die Informationen angezeigt.

Wenn man Informationen zu einem Gebäude erhalten will, muss ein Gebäude selektiert und danach unter "Gib Info zu..." "Gebäude" ausgewählt werden. Es öffnet sich ein neues Fenster, welches die Informationen anzeigt.

Die Funktion "Gib Info zu Vorgängern" zeigt an, ob und wann das selektierte Flurstück geteilt oder vereinigt wurde.

Abt. 62.1 Vermessungen

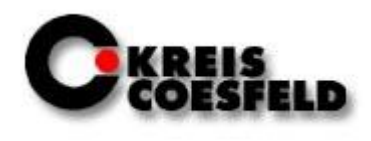

#### <span id="page-33-0"></span>**3.7 Eigentümerabfrage**

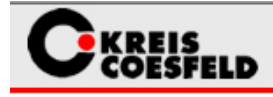

3A Auskunft Punktreservierung

- \* Suche Flurstück über... Flurstückskennzeichen Grundbuchkennzeichen Adresse Eigentümerangaben aktuellen Kartenausschnitt markiertes Gebiet > Suche Punkt über...
- 
- Gib Info zu...
- Frzeuge HTML...
- Erzeuge PDF...
- > Zeige Legende...
- Datenexport...

Unter 3A Auskunft kann eine Eigentümerabfrage gestartet werden. Dazu selektiert man ein beliebiges Gebiet. Danach muss "Suche Flurstück über..." und danach der Unterpunkt "markiertes Gebiet" selektiert werden.

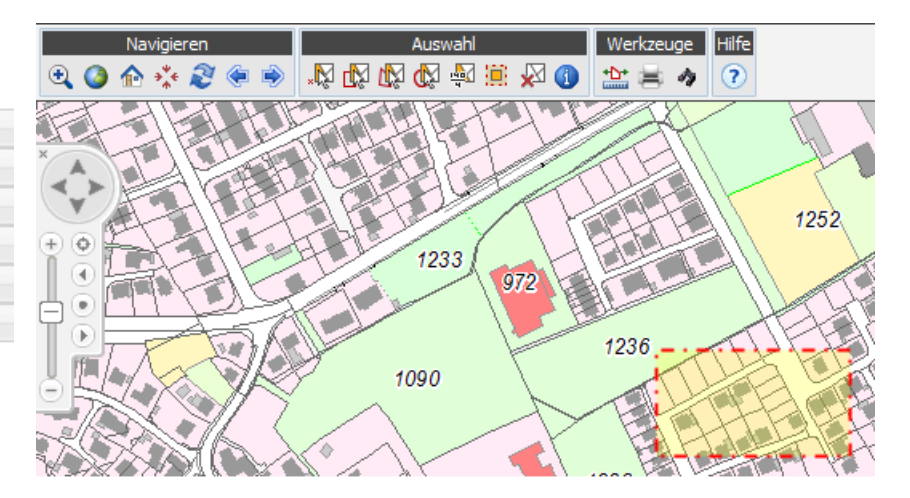

Es öffnet sich nun ein neues Fenster, in dem man ganz unten den Button "Eigentümerliste" auswählt. (Sollte dieser Button nicht erscheinen, muss das Fenster etwas breiter aufgezogen werden.) Mit der Bestätigung dieses Buttons erscheint wiederrum ein neues Fenster, in dem die Liste als Excel Dokument geöffnet oder gespeichert werden kann.

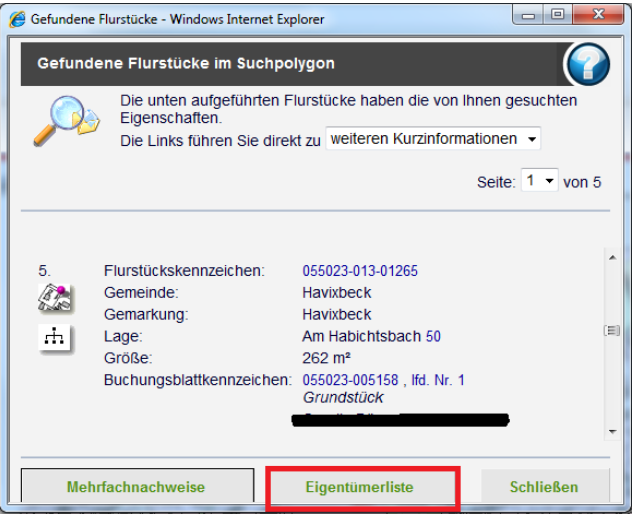

Abt. 62.1 Vermessungen

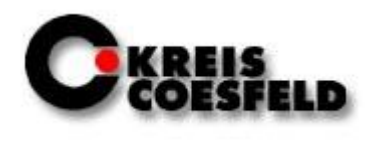

#### <span id="page-34-0"></span>**3.8 Punktsuche**

In der Punktsuche unter 3A Auskunft können unter "Suche Punkt über" Punktnummern und Koordinaten von Punkten gesucht werden. Man hat die Möglichkeit, einzelne Punkte über die Punktkennung oder Identifikator zu suchen. Mehrere Punkte können anhand von Attributen, den aktuellen Kartenausschnitt oder über ein markiertes Gebiet gesucht werden. Wenn man bei der Ausgabe das Dateiformat auswählt, und als Format "TXT" wählt, ist das ausgegebene Format ".plst". Anschließend muss ein Programm gewählt werden, welches dieses Format darstellen kann.

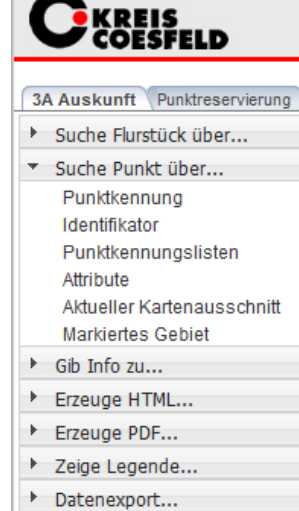

#### <span id="page-34-1"></span>**3.8.1 Punktsuche über Punktkennung**

Bei der Punktsuche über die Punktkennung öffnet sich ein neues Fenster, in welches die Punktkennung (Kilometerquadrat, hier incl. der führenden 32 und die 6-stellige Punktnummer) einzugeben ist.

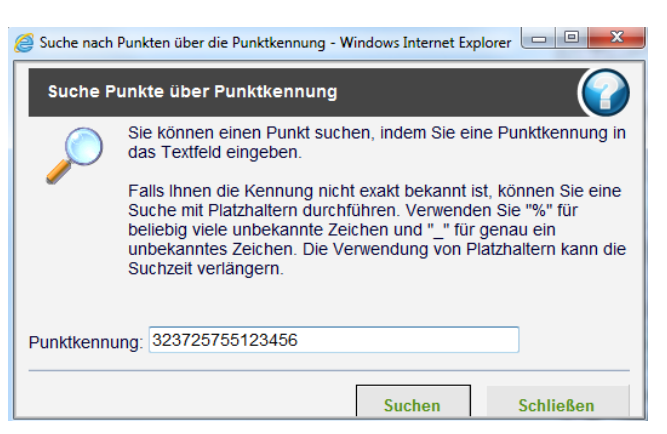

Achtung: In ALKIS ist die Punktart nicht Bestandteil des Punktkennzeichens!

Wenn man "Suchen" auswählt, erscheint ein neues Fenster mit den gefundenen Punkten. Das vorherige Fenster schließt sich automatisch.

Abt. 62.1 Vermessungen

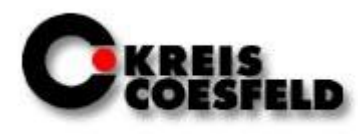

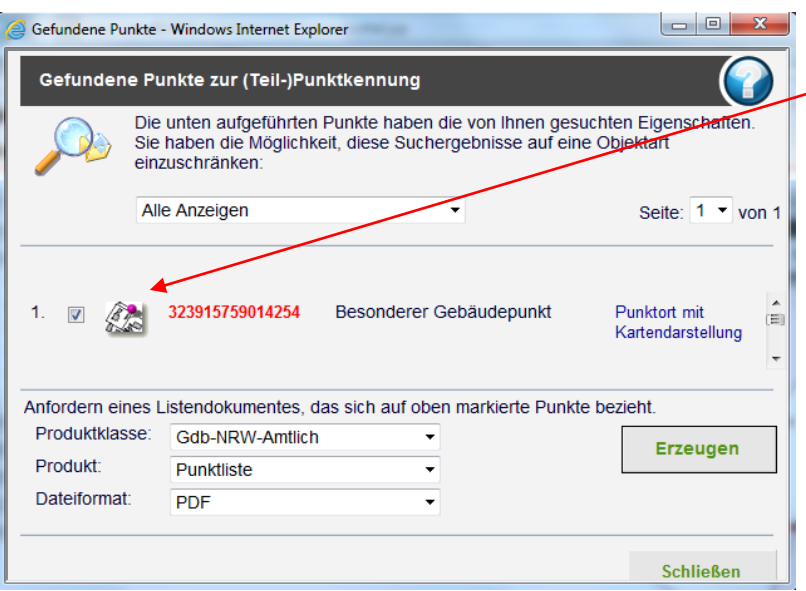

Wenn die Maus über das **Kartensymbol** gehalten wird, wird die Anzeige um den gewählten Punkt zentriert. In der Darstellung "Liegenschaftskarte" werden keine Symbole für Gebäudepunkte angezeigt.

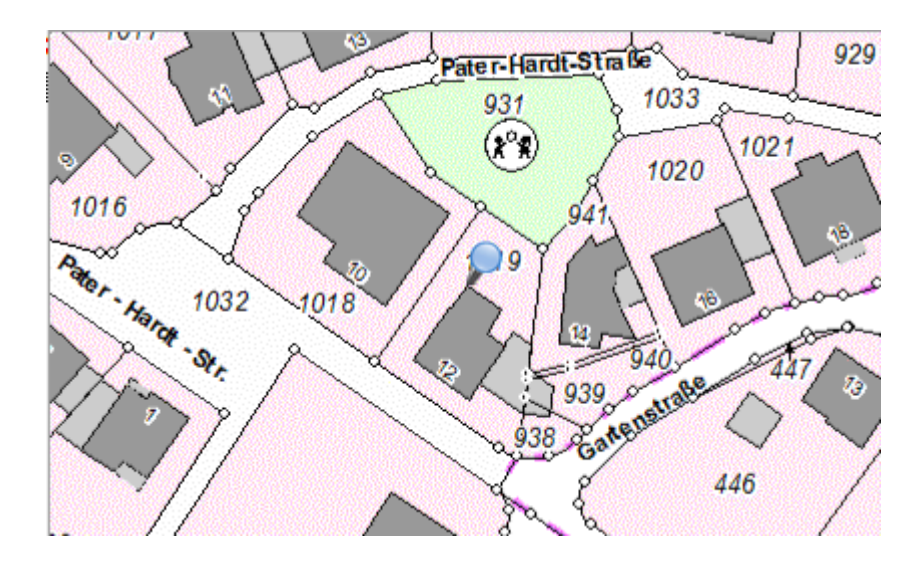

Informationen zum Punkt erhält man, indem die Punktkennung ausgewählt wird. Es öffnet sich ein neues Fenster. Das Fenster mit dem gefundenen Punkt bleibt im Hintergrund geöffnet.

© Kreis Coesfeld Stand: 02/2017

Abt. 62.1 Vermessungen

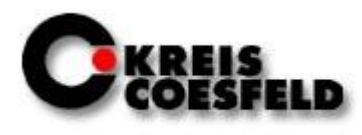

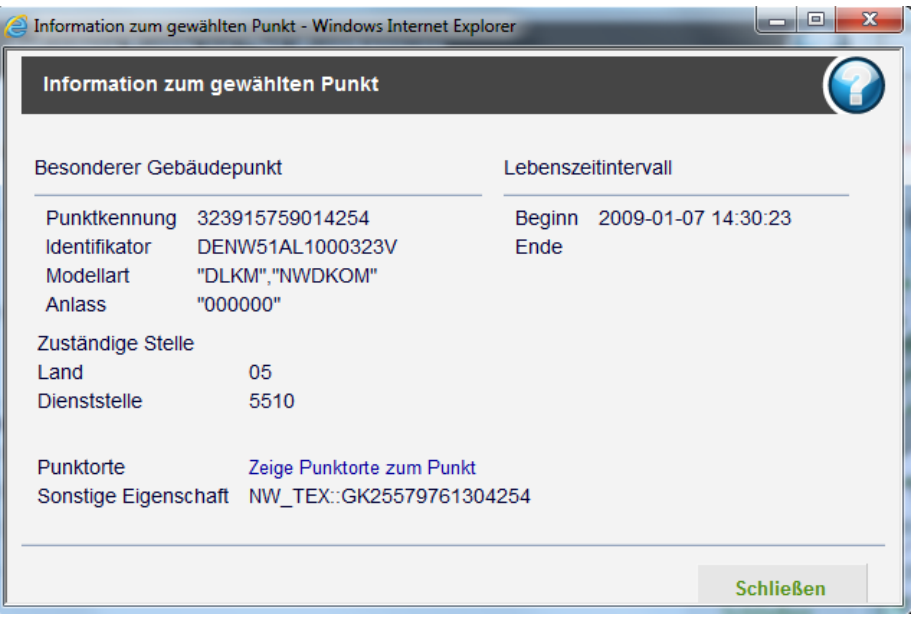

Wenn der Mauszeiger auf "Punktort mit Kartendarstellung" gehalten wird, werden die Koordinaten des Punktes angezeigt. Mit der Auswahl eines Punktes öffnet sich wieder ein neues Fenster; das Fenster mit den gefundenen Punkten bleibt im Hintergrund geöffnet.

Eine Datei kann erzeugt werden, in der die Punktkennung, Koordinaten, Objektart, und weiteres angezeigt wird.

Bei dem Dateiformat kann zwischen PDF, HTML und TXT gewählt werden. Wenn man "erzeugen" auswählt, öffnet sich eine neue Seite mit der angeforderten Datei.

Abt. 62.1 Vermessungen

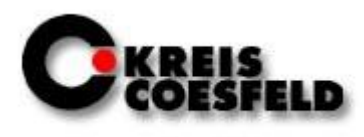

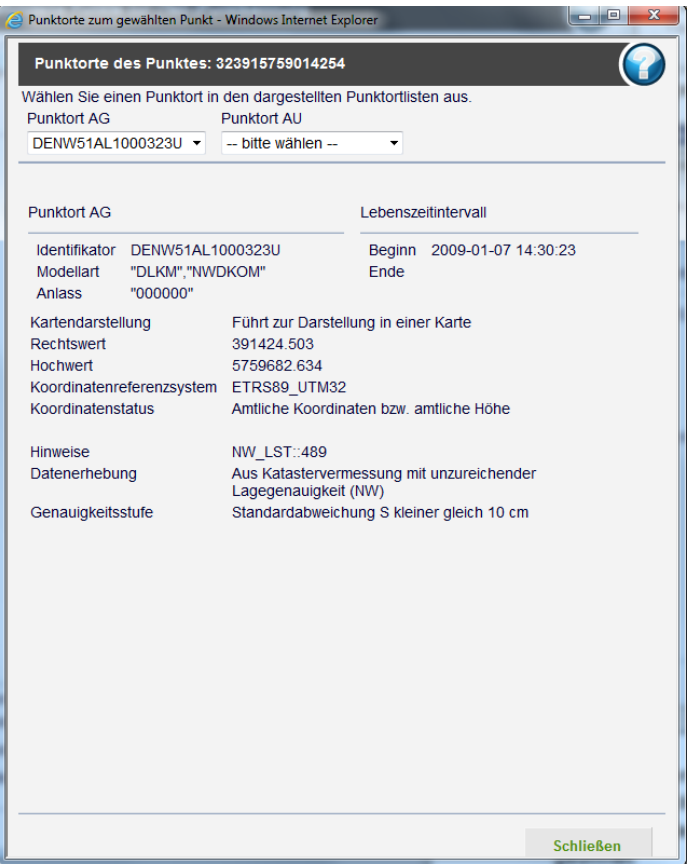

#### **Beispiel für eine PDF- Datei:**

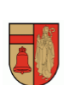

**Kreis Coesfeld** Katasteramt Friedrich-Ebert-Straße 7<br>48653 Coesfeld

#### Auszug aus dem Liegenschaftskataster Punktnachweis

#### Erstellt: 22.08.2013

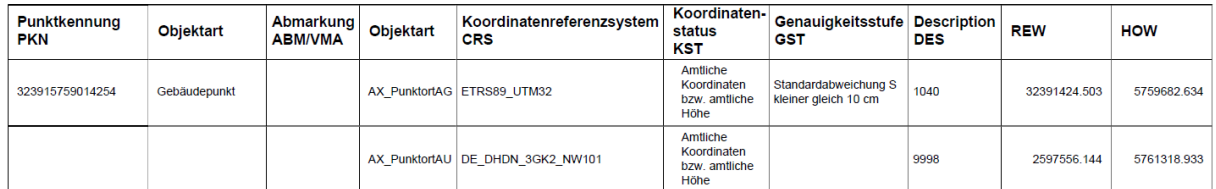

© Kreis Coesfeld Stand: 02/2017

Abt. 62.1 Vermessungen

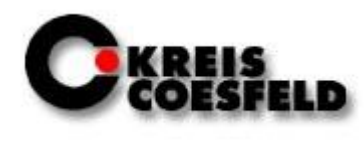

### <span id="page-38-0"></span>**3.8.2 Punktsuche über Attribute**

Wenn man unter "Suche Punkt über..." die Schaltfläche "Attribute" auswählt, öffnet sich ein neues Fenster.

In diesem Fenster müssen nun

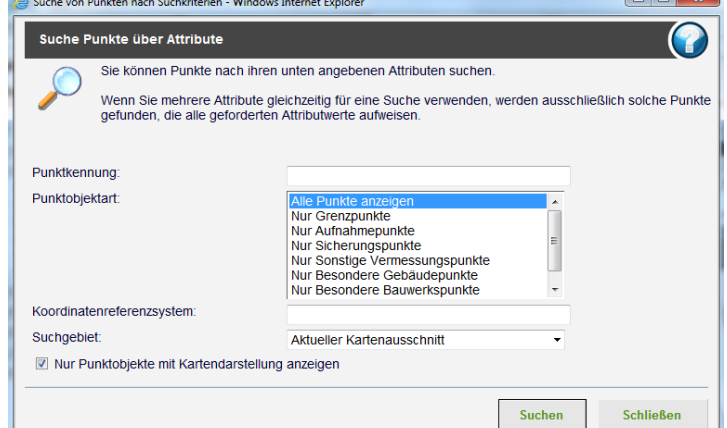

die gewünschten Attribute eingestellt werden. Anschließend muss "Suchen" ausgewählt werden und die gefundenen Punkte werden in einem neuen Fenster angezeigt. Hierbei wird das gesamte Kartenbild nach Punkten mit den angegebenen Attributen durchsucht. Das vorherige Fenster mit den Attributeinstellungen schließt sich automatisch.

### <span id="page-38-1"></span>**3.8.3 Punktsuche über aktuellen Kartenausschnitt**

Um Punkte über den aktuellen Kartenausschnitt zu suchen, müssen zunächst das gewünschte Gebiet über die Flurstückssuche eingeblendet werden. Nun lässt sich der Bildausschnitt maximieren oder minimieren, um die Punktsuche einzuschränken. Wenn man jetzt "Suche Punkt über aktuellen Kartenausschnitt" auswählt, öffnet sich ein neues Fenster, in dem die gefundenen Punkte angezeigt werden. Diese können als PDF-, HTML- oder TXT-Datei erzeugt werden.

Abt. 62.1 Vermessungen

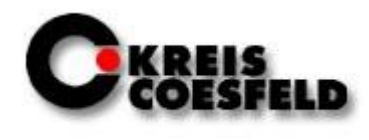

#### <span id="page-39-0"></span>**3.8.4 Punktsuche über markiertes Gebiet**

Punkte können auch über ein markiertes Gebiet gesucht werden. Dazu sucht

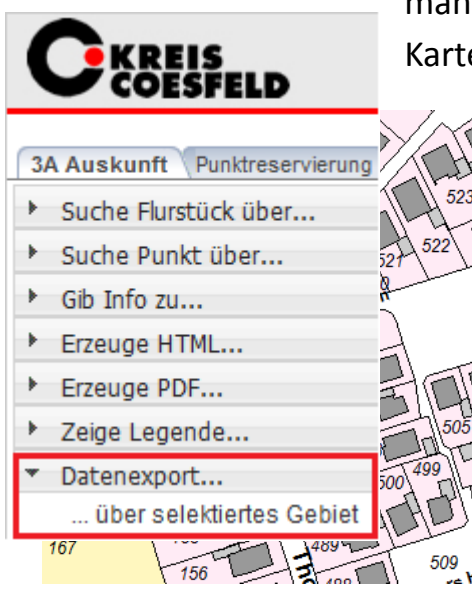

man erst ein Flurstück und lässt es sich dann in der Karte darstellen. Danach selektiert man mit einem der Selektionswerkzeuge ein Gebiet.

> Wenn nun "Suche Punkt über markiertes Gebiet" ausgewählt wird, wird die Datenbank nach Punkten durchsucht. Dann öffnet sich ein neues Fenster, in dem die gefundenen Punkte angezeigt werden.

> Diese Punkte können in Form einer Liste als PDF- , HTML- oder TXT- Datei erzeugt werden.

#### <span id="page-39-1"></span>**3.9 Datenexport**

Um NAS- und DXF-Dateien erzeugen zu können, wählt man den Unterpunkt "Datenexport" und danach "… über selektiertes Gebiet". Zu beachten ist, dass vorher ein Gebiet selektiert werden muss, über welches die Daten ausgegeben werden.

Abt. 62.1 Vermessungen

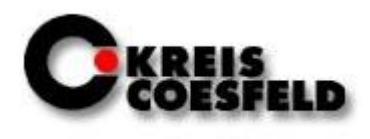

Wenn sich dieses Fenster geöffnet hat, können in der Produktkonfiguration die Fachauswahl, das Zielformat, das Zielsystem und den Saum festgelegt werden. Danach muss der "Warenkorb" ausgewählt werden.

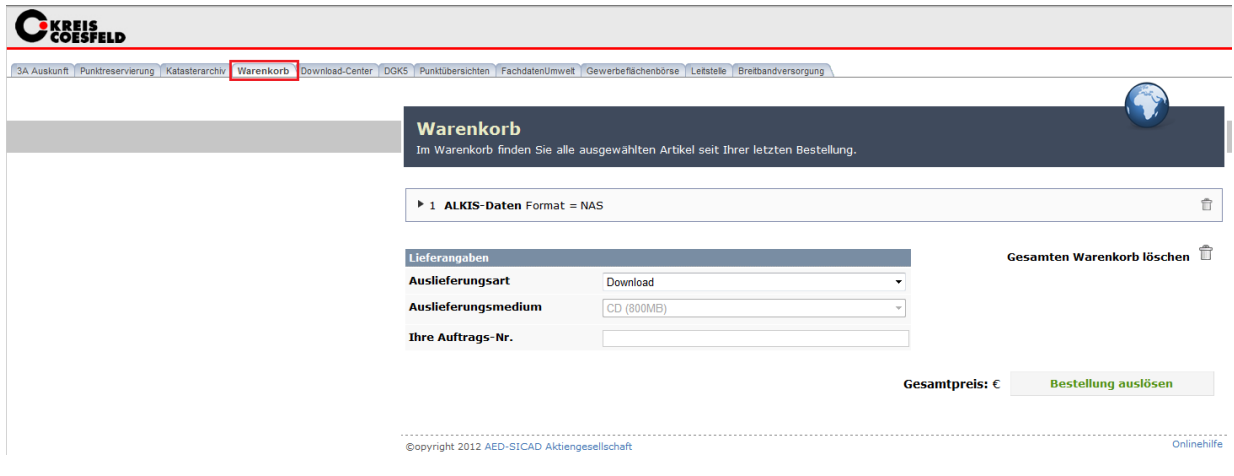

In der Anwendung "Warenkorb" muss die Bestellung bestätigt werden. Dazu wird die Auftrags-Nr. angeben und dann die Bestellung mit der Schaltfläche "Bestellung auslösen" ausgelöst. Im "Download Center" stehen nach einiger Zeit die Daten bereit.

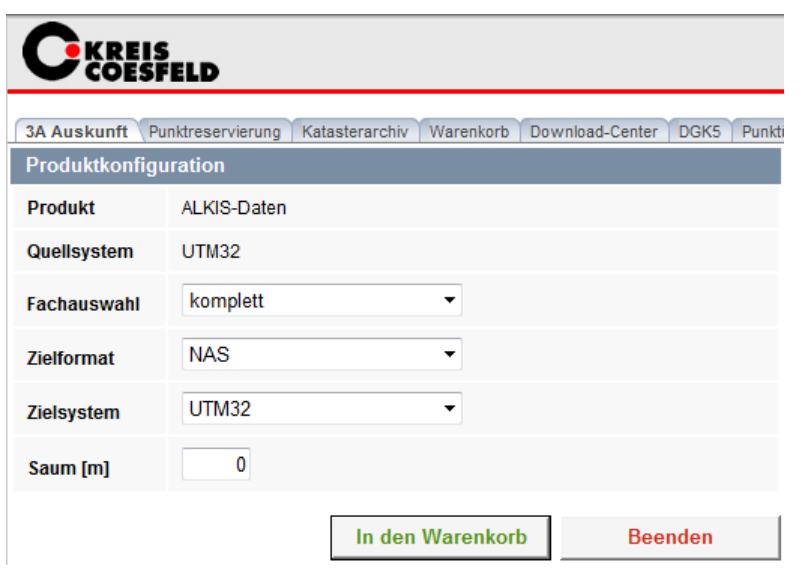

Abt. 62.1 Vermessungen

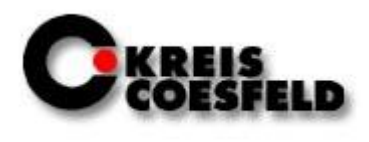

#### <span id="page-41-0"></span>**3.10 Suchfunktion**

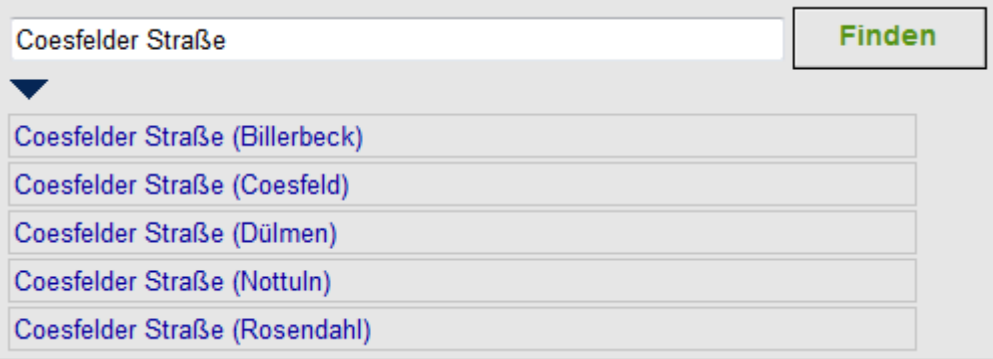

Der gesuchte Begriff muss in das Feld eingetragen und anschließend mit "Finden" bestätigt werden. Die gefundenen Namen, in denen der Suchbegriff vorkommt, werden in einer Liste darunter angezeigt. Durch Auswählen einer der Ergebnisse zeigt das Kartenbild das Objekt an.

Abt. 62.1 Vermessungen

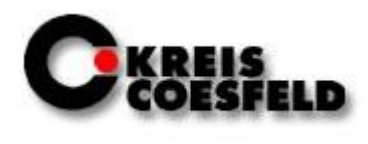

#### <span id="page-42-0"></span>**3.11 Zusatzthemen**

#### <span id="page-42-1"></span>**3.11.1 Baulasten**

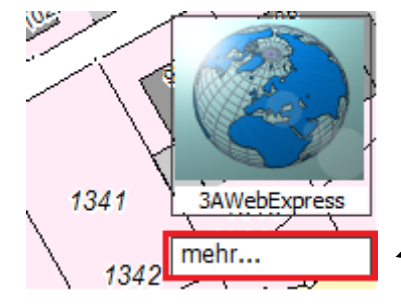

Um sich Baulasten anzeigen zu lassen, muss auf der rechten Seite "mehr..." ausgewählt werden.

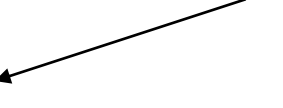

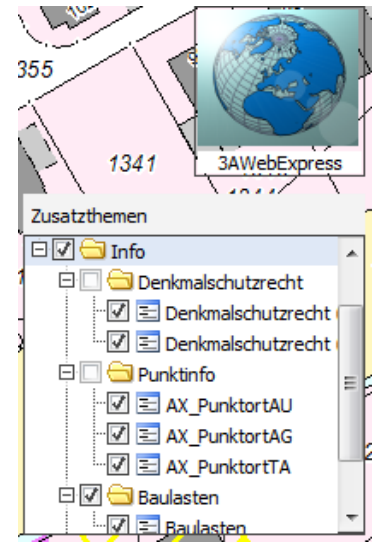

Um sicherzustellen, dass die "Baulasten" aktiviert sind, muss das "+" bei dem Punkt "Info" ausgewählt werden. Alle einzelnen Themen lassen sich ein- und ausschalten.

Im unteren Screenshot sieht man, wie das Endergebnis aussehen könnte.

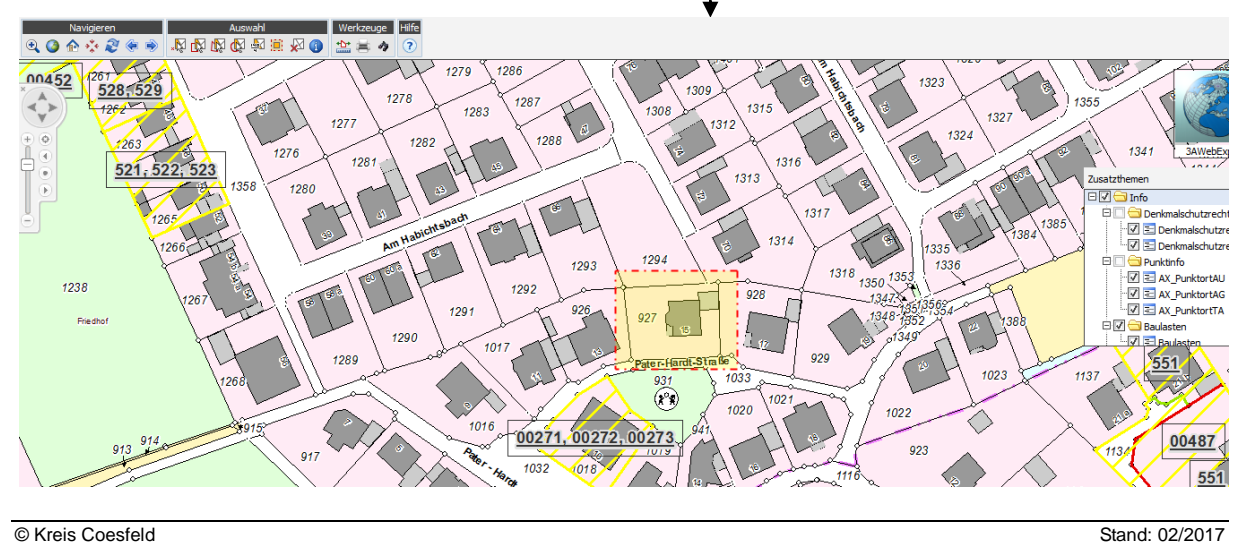

Abt. 62.1 Vermessungen

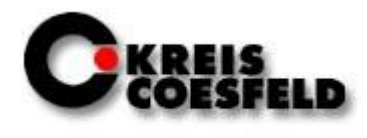

### <span id="page-43-0"></span>**4. Warenkorb**

Im Warenkorb findet man alle ausgewählten Artikel seit der letzten Bestellung.

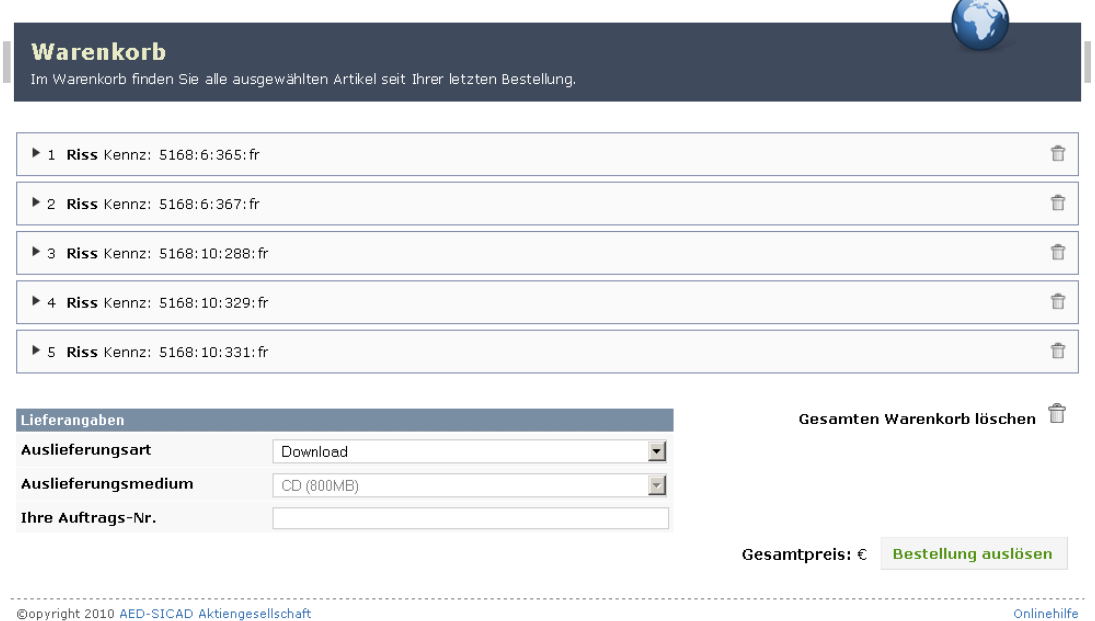

Wenn sich zu viele Dateien im Warenkorb befinden, können diese einzeln oder alle sich in dem Warenkorb befindenden Dateien gelöscht werden.

Um einzelne Dateien zu löschen, wählt man den Mülleimer rechts neben dem Dateinamen.

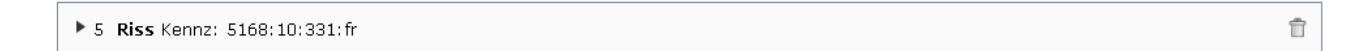

Wenn der gesamte Warenkorb gelöscht werden soll, betätigt man die Schaltfläche neben "Gesamten Warenkorb löschen".

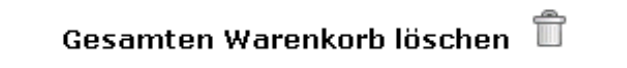

Abt. 62.1 Vermessungen

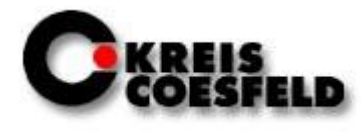

Im Feld "Ihre Auftrags-Nr." ist das vergebene Geschäftszeichen eingetragen, z.B.

Ihre Auftrags-Nr.

11-AR-0001

Wenn alle Angaben eingetragen sind, sieht man unten rechts den Gesamtpreis der Bestellung (Zurzeit immer 0,0 €). Mit "Bestellung auslösen" wird die Bestellung verarbeitet.

Gesamtpreis:  $\epsilon$ Bestellung auslösen

Eine Auftragsbestätigung erhält man über eine E-Mail.

Danach erhält man eine weitere E- Mail, in der mitgeteilt wird, dass die Bestellung nun aus dem Downloadcenter heruntergeladen werden kann.

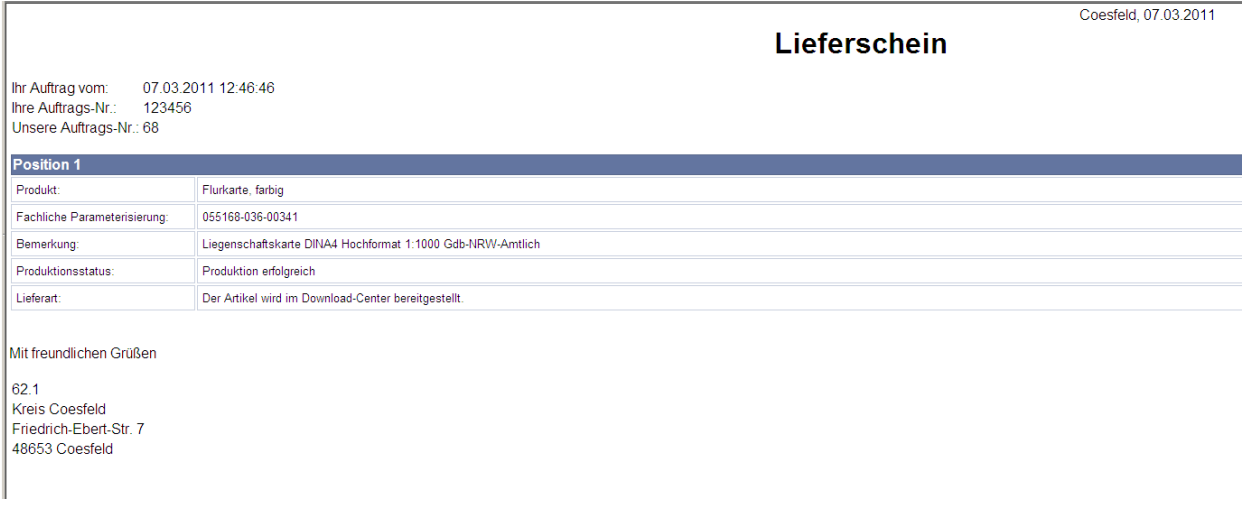

© Kreis Coesfeld Stand: 02/2017

Abt. 62.1 Vermessungen

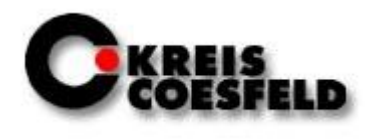

#### <span id="page-45-0"></span>**5. Downloadcenter**

Im Download Center findet man alle aktuellen Bestellungen, d.h. alle Bestellungen, die bereits im Warenkorb ausgelöst wurden.

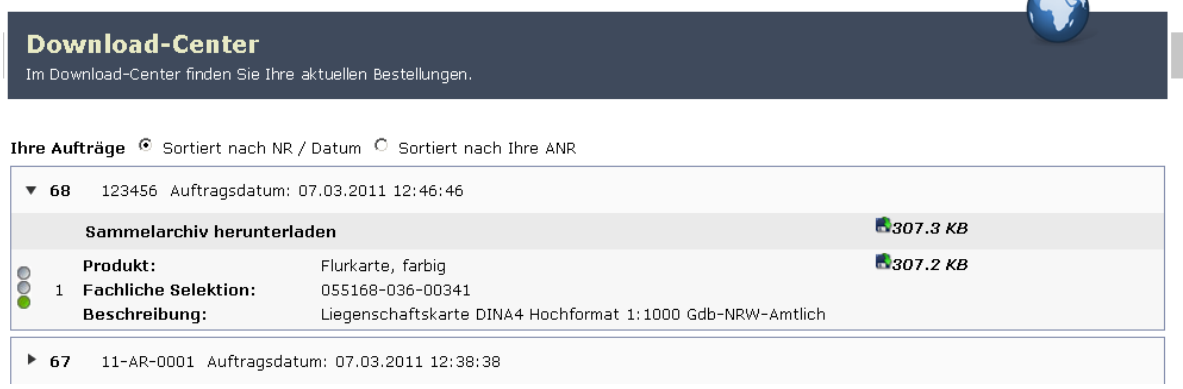

Die Dateien werden nach angegebener Auftragsnummer gesammelt. Nun können die gesamten Dateien oder nur einzelne Dokumente heruntergeladen werden.

Um alle Dateien/ Dokumente herunterzuladen, muss die Diskette neben "Sammelarchiv herunterladen" ausgewählt werden. Die gesamten Dateien aus einem Auftrag werden nun heruntergeladen.

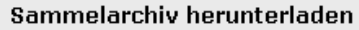

**307.3 KB** 

Wenn einzelne Dateien heruntergeladen werden sollen, wählt man das Diskettensymbol neben der Datei.

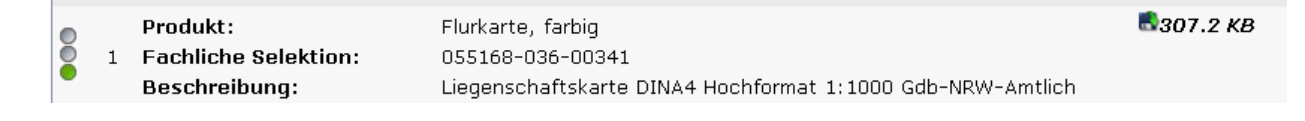

Abt. 62.1 Vermessungen

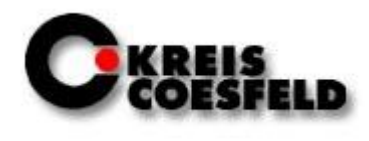

### <span id="page-46-0"></span>**6. Katasterarchiv**

#### <span id="page-46-1"></span>**6.1 Risse / AP- Karten**

Im Katasterarchiv kann nach Rissen und AP-Karten gesucht werden. Dafür wählt man im GIS-Portal den Reiter "Katasterarchiv" aus. Dort erscheint auf der linken Seite ein Eingabefenster, in dem sich bestimmen lässt, wonach gesucht werden soll.

#### **Risse:**

Bei der Risssuche kann einerseits ein Gebiet selektiert werden, über das die Risse ausgegeben werden sollen. Dazu wählt man bei dem Anfragepolygon "aus der Karte" aus. Andererseits kann die alphanummerische Suche genutzt werden. Hierfür wählt man bei dem Anfragepolygon "nicht verwenden" aus. Dazu müssen dann zum Beispiel die Gemarkung, die Flur und das Flurstück beschrieben werden. Die Bestätigung erfolgt mit der Schaltfläche "Suchen".

#### **AP-Karten:**

Bei der AP-Kartensuche lässt sich einerseits ein Gebiet selektieren, über das die AP-Karten ausgegeben werden sollen. Dazu wählt man bei dem Anfragepolygon "aus der Karte" aus. Danach muss der Nummerierungsbezirk und gegebenenfalls die Punktnummer beschrieben werden. Oder man verwendet die alphanummerische Suche und wählt bei dem

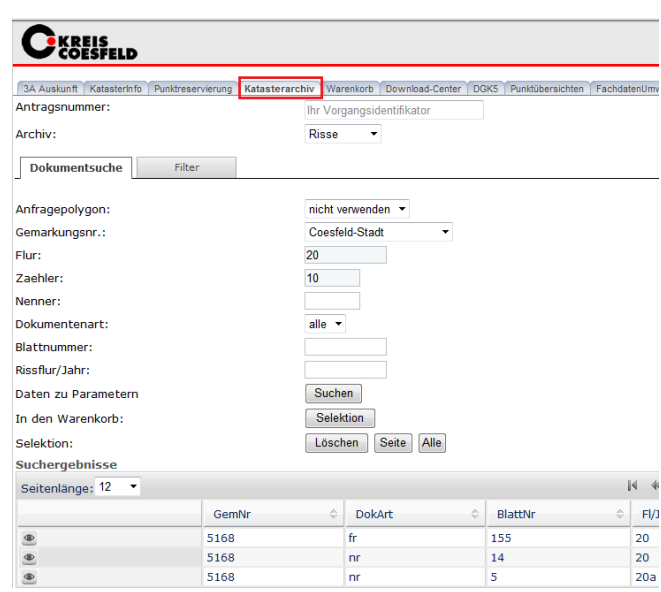

Abt. 62.1 Vermessungen

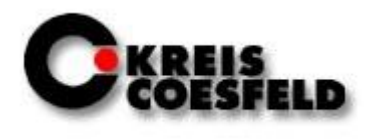

### Anfragepolygon "nicht verwenden" aus.

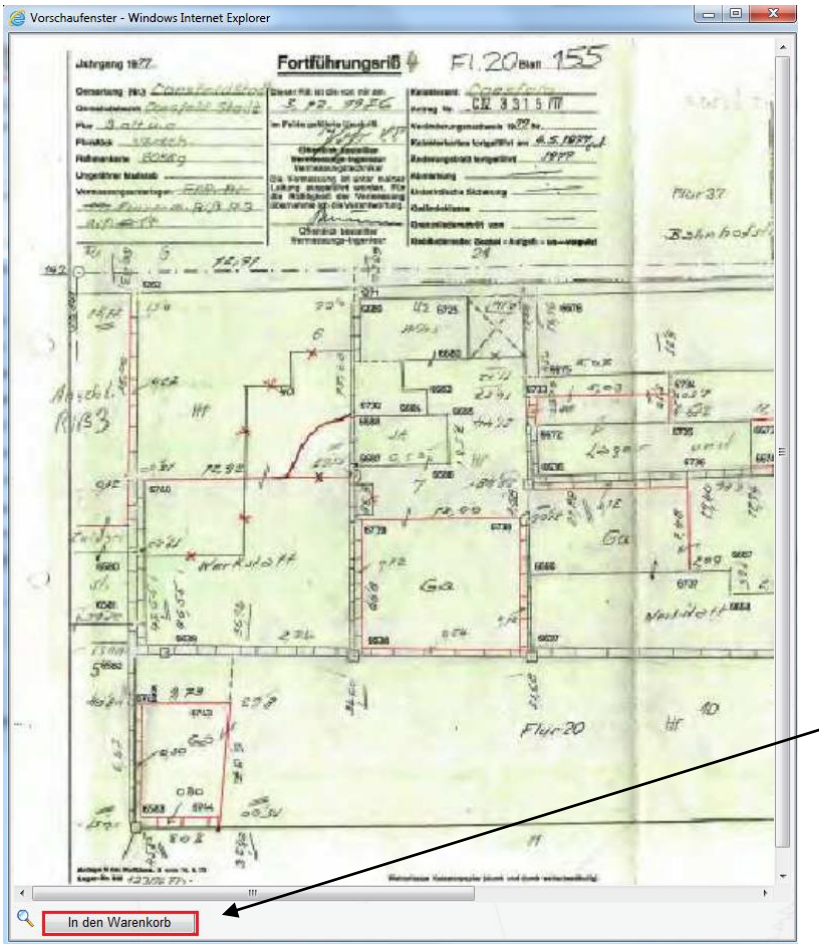

Mit diesem Button lässt sich der Riss bzw. die AP-Karte anzeigen.

Dieses Fenster öffnet sich, nachdem auf den Button gedrückt wurde. Zum Herunterladen betätigt man die Schaltfläche "In den Warenkorb".

Abt. 62.1 Vermessungen

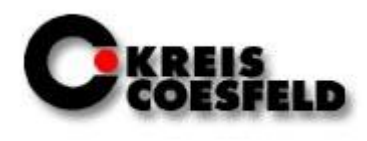

### <span id="page-48-0"></span>**7. Punktübersichten**

In der Anwendung **3A Auskunft** können die in der Datenbank vorhandenen, koordinierten Punkte angezeigt werden. In verschiedenen Maßstäben werden unterschiedliche Informationen zu dem angezeigten Bereich, bzw. zu den

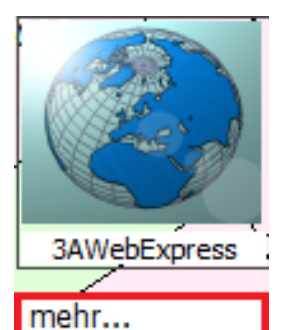

Punkten gegeben.

Um die Punktübersicht zu aktivieren, wählt man den Button "mehr..." auf der rechten Seite des Bildschirms an.

Es öffnet sich das Unterfenster "Zusatzthemen", in dem das Häkchen bei "Punktübersicht" aktiviert werden muss. Wenn dieses Häkchen gesetzt wurde, erscheint die Punktübersicht.

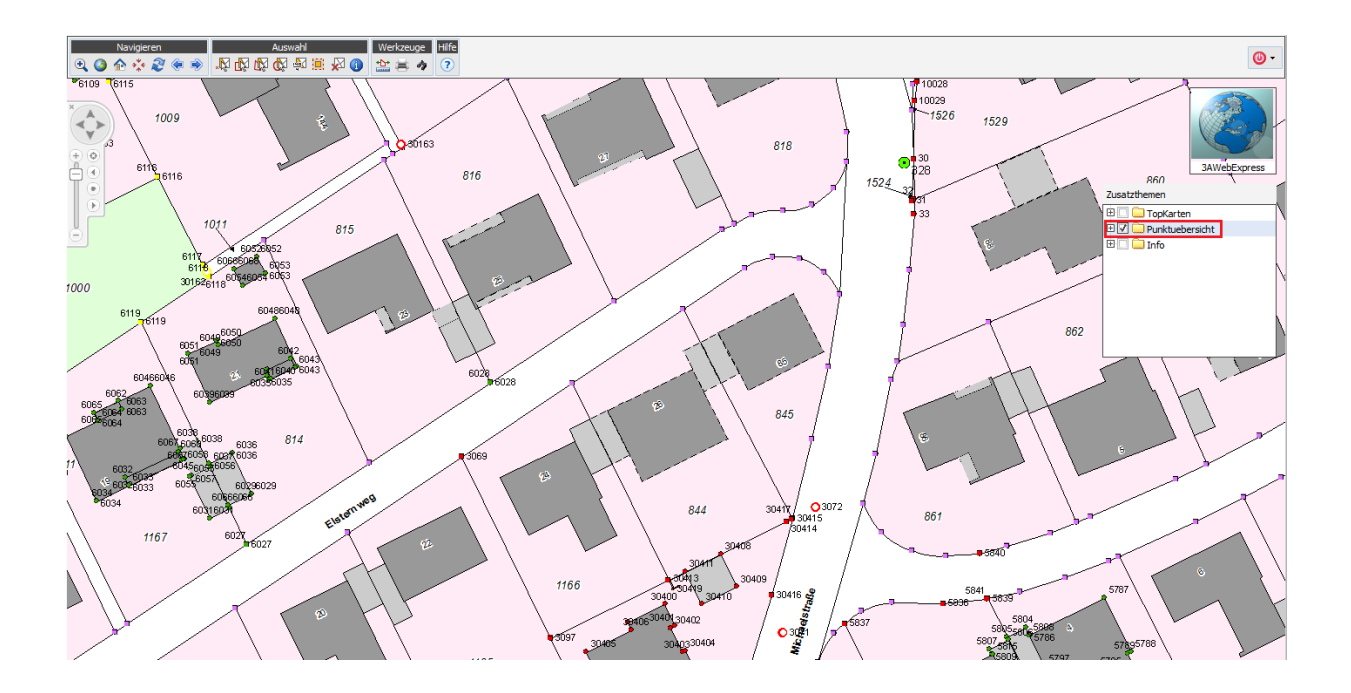

Auch über die Anwendung **Punktübersichten** können weitere Punktansichten eingesehen werden.

© Kreis Coesfeld Stand: 02/2017

Abt. 62.1 Vermessungen

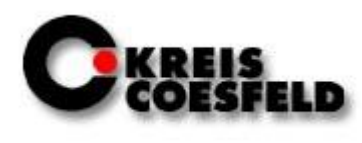

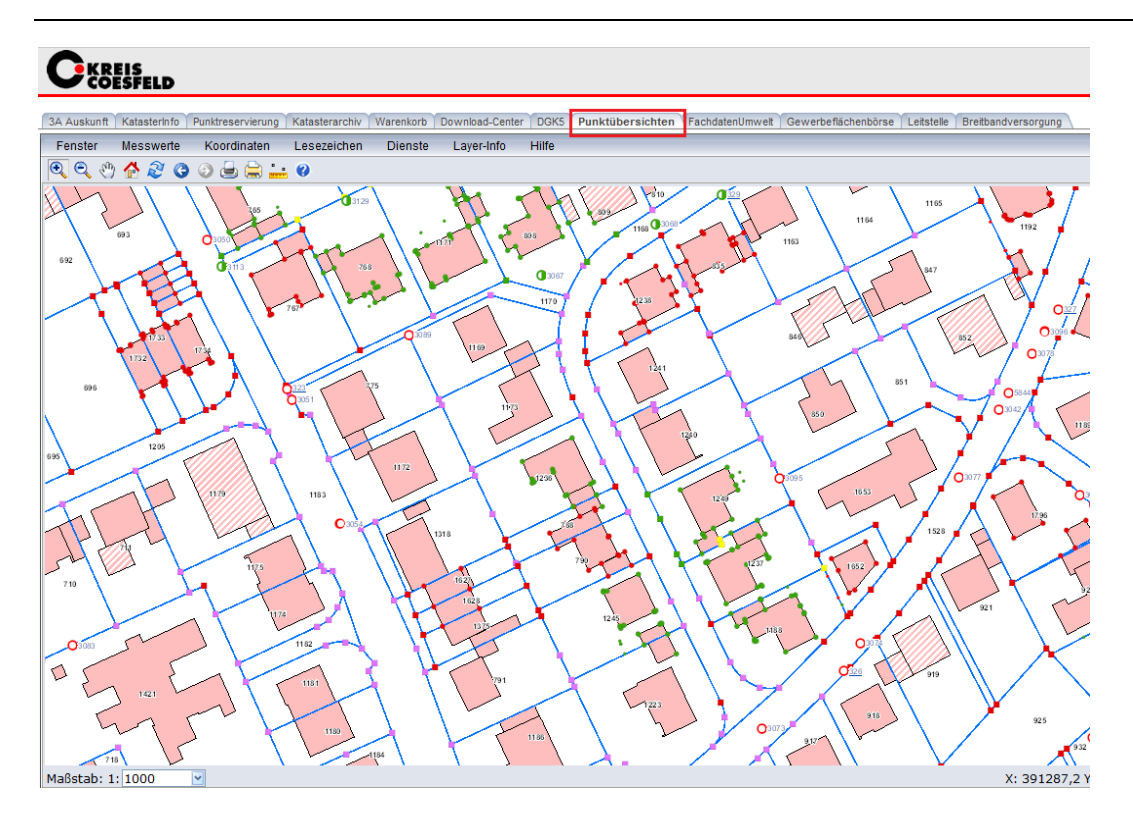

Mit dem verändern des Maßstabes verändern sich auch die Karten.

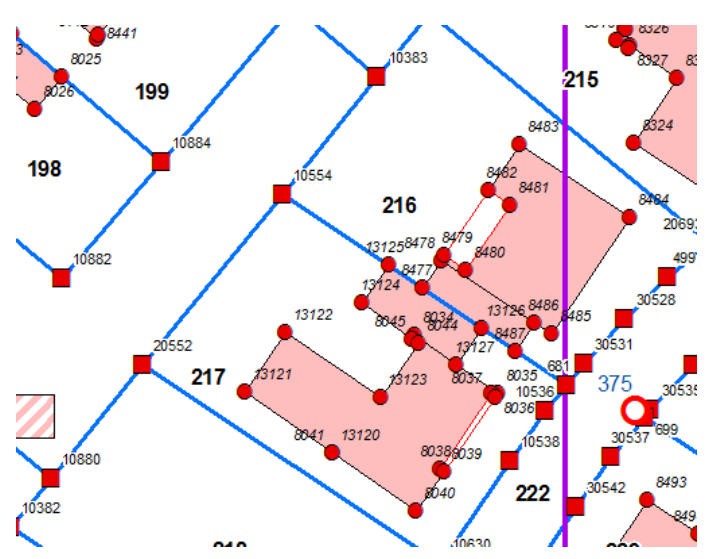

### **Maßstab 1:1 - 1:750:**

- Alle Punkte mit Symbol für die Genauigkeitsstufe und Text der Punktnummer
- Gebäude

Abt. 62.1 Vermessungen

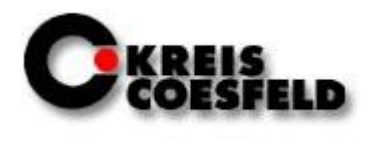

#### **Maßstab von 1:751 bis 1:1000:**

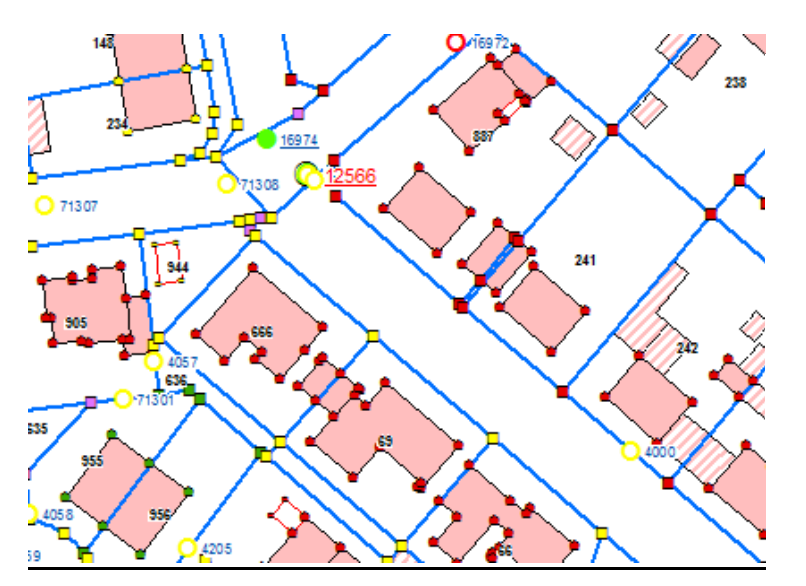

- Grenz- und Gebäudepunkte mit Symbol für die Genauigkeitsstufe ohne Punktnummer
- Vermessungspunkte mit Punktnummer

#### **Maßstab von 1:1011 bis 1:7000:**

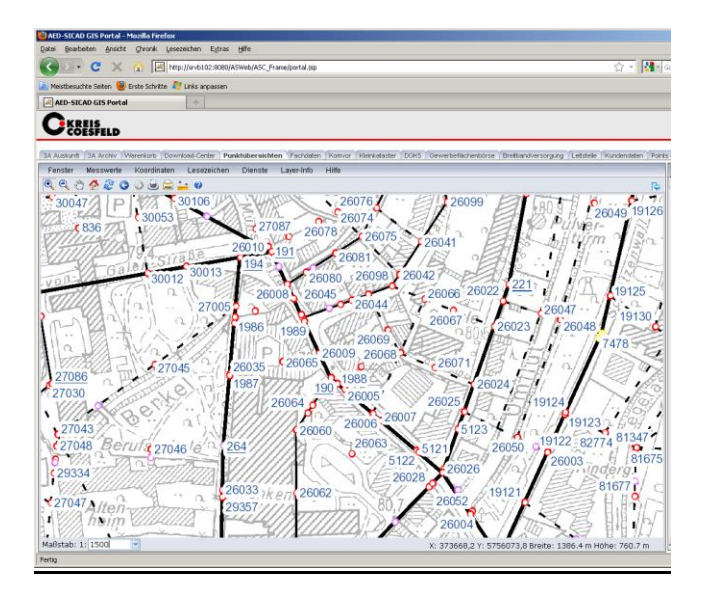

- Raster der DGK 5
- Aufnahmepunkte
- Vermessungspunkte
- TP´s
- Vermessungslinien
- km² Linien mit Nummerierung

Abt. 62.1 Vermessungen

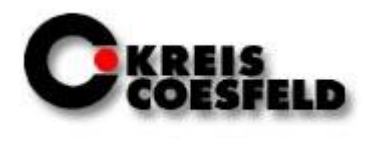

#### **Maßstab 1:7002 – 1:15000:**

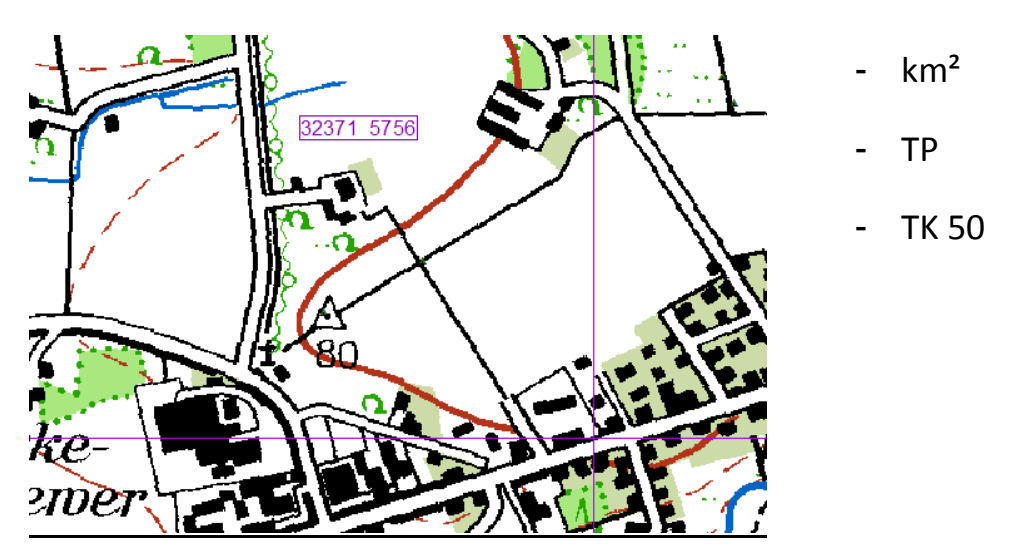

**Ab Maßstab 1:15001:**

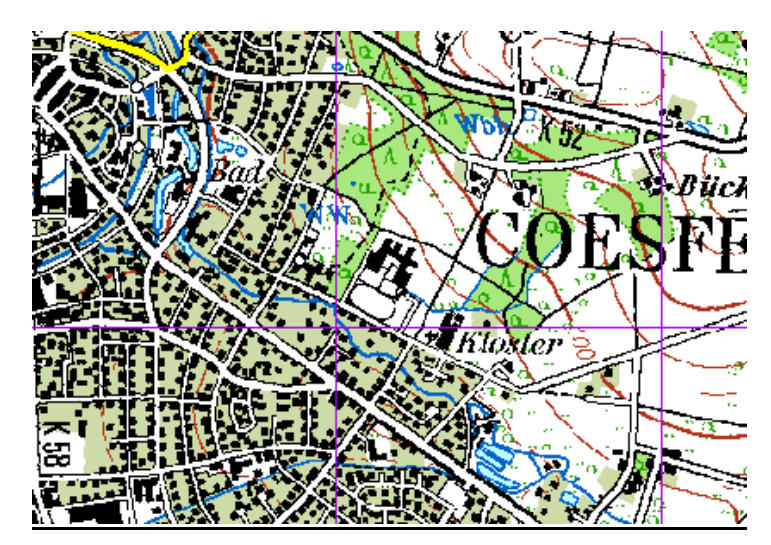

- km<sup>2</sup> Gitter
- TK 50

Abt. 62.1 Vermessungen

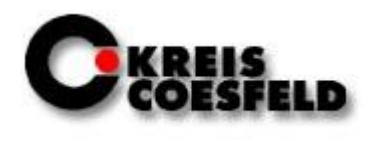

### <span id="page-52-0"></span>**8. Punktreservierung**

Mit der Umstellung auf die Antragskomponente 3A Web Antrag (ANTRAG\_Coesfeld) wurde die Punktnummernreservierung frei gegeben.

Die bereits ausgefüllten Felder enthalten die Antrag stellende Dienststelle sowie das eigene Geschäftszeichen.

In den nachfolgenden Auswahlfeldern wird die **Reservierungsart**, der **Nummerierungsbezirk**, die **Anzahl** der zu reservierenden Punkten und der Startwert eingegeben.

Hierbei ist bei Reservierungsart stets **Verwende Nummerierungslücken** zu benutzen.

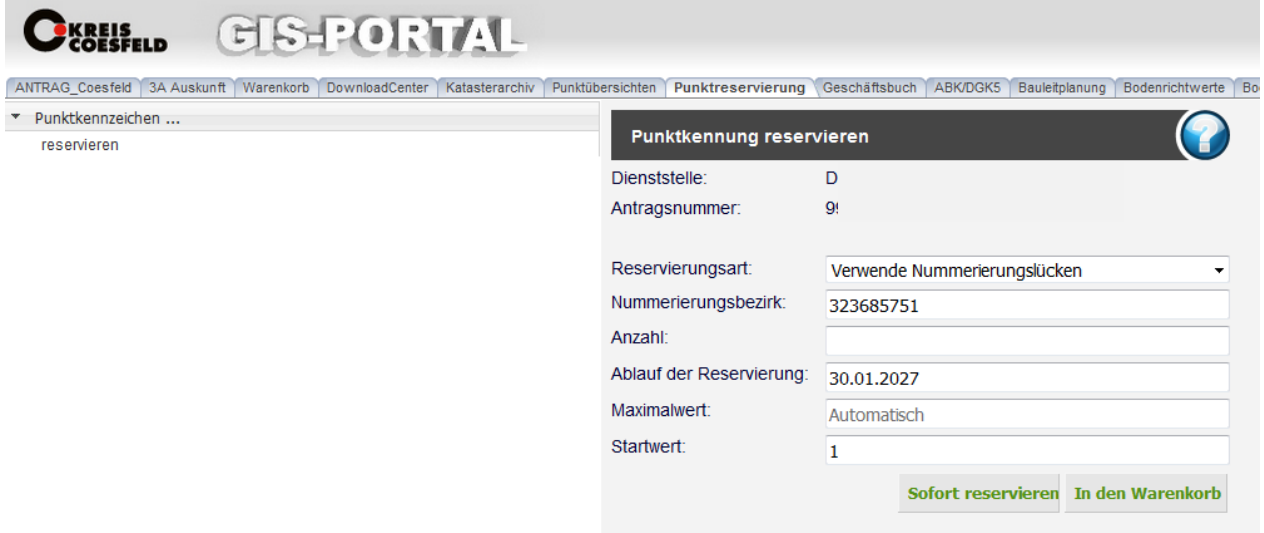

Über **Sofort reservieren** werden die reservierten Punkte direkt angezeigt; das Ergebnis kann auch als NAS-Datei angezeigt werden. Über **In den Warenkorb** wird eine NAS-Datei erzeugt.

© Kreis Coesfeld Stand: 02/2017

Abt. 62.1 Vermessungen

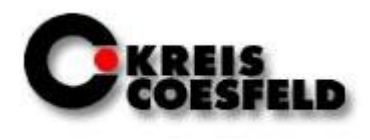

### <span id="page-53-0"></span>**9. Geschäftsbuch**

Mit der Anwendung Geschäftsbuch ist eine Visualisierung der Vermessungsaktivitäten in einem Gebiet realisiert.

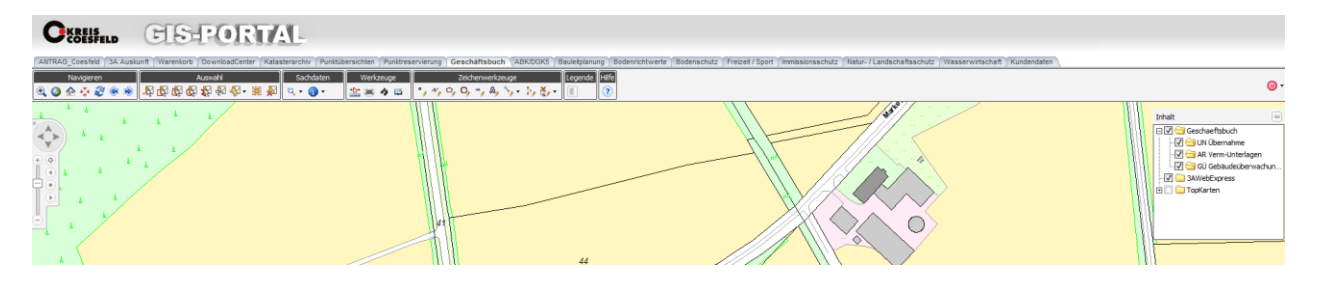

Angezeigt werden offene UN-, AR-, GÜ- und GIS-Anträge. Hiermit sollen Doppelvergaben vermieden werden.

<sup>©</sup> Kreis Coesfeld Stand: 02/2017

Abt. 62.1 Vermessungen

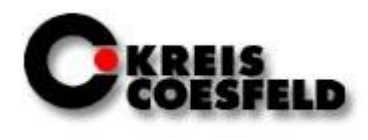

### <span id="page-54-0"></span>**10. Kundendaten**

In der Anwendung Kundendaten sind die Angaben zum Geschäftskunden sowie zu dem entsprechenden Mitarbeiter aufgeführt.

Änderungen sind dem Katasteramt mitzuteilen.

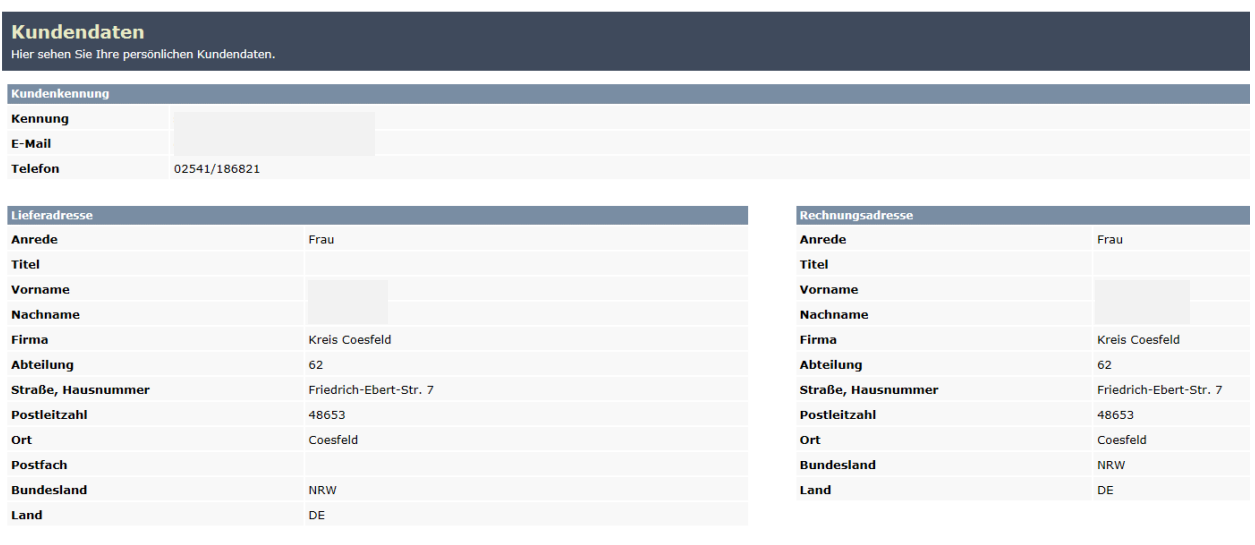

Abt. 62.1 Vermessungen

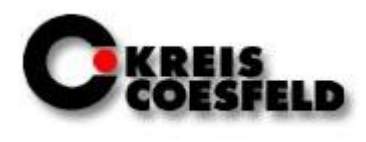

## <span id="page-55-0"></span>**11. Ansprechpartner**

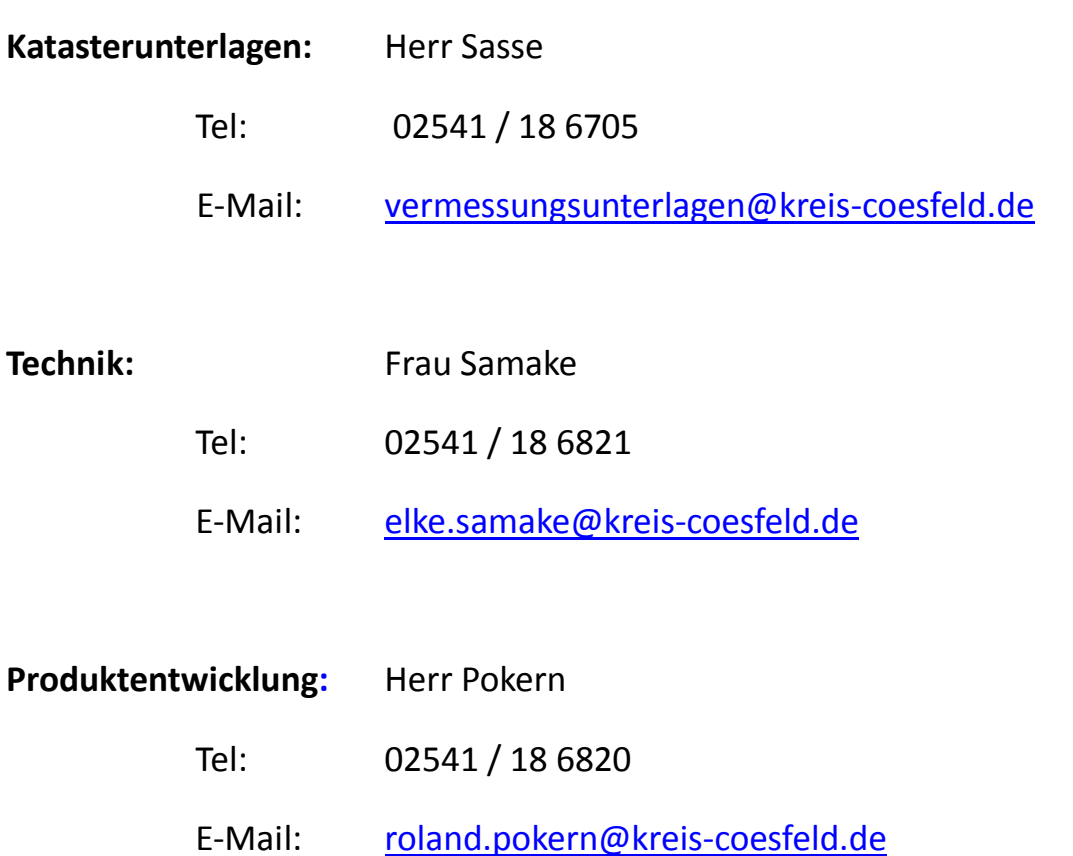

Abt. 62.1 Vermessungen